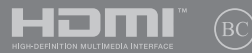

PL17806 Wydanie pierwsze / marzec 2021

# **IN SEARCH OF** INCREDIBLE

Podręcznik elektroniczny

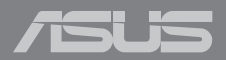

#### **Informacje o prawach autorskich**

Żadnej z części tego podręcznika, włącznie z opisami produktów i oprogramowania, nie można powielać, transmitować, przetwarzać, przechowywać w systemie odzyskiwania danych lub tłumaczyć na żadne języki, w jakiejkolwiek formie lub w jakikolwiek sposób, bez wyraźnego pisemnego pozwolenia ASUSTeK COMPUTER, INC. ("ASUS").

ASUS UDOSTĘPNIA TEN PODRĘCZNIK W STANIE "JAKI JEST", BEZ UDZIELANIA JAKICHKOLWIEK GWARANCJI, ZARÓWNO WYRAŹNYCH JAK I DOMNIEMANYCH, WŁĄCZNIE, ALE NIE TYLKO Z DOMNIEMANYMI GWARANCJAMI LUB WARUNKAMI PRZYDATNOŚCI HANDLOWEJ LUB DOPASOWANIA DO OKREŚLONEGO CELU. W ŻADNYM PRZYPADKU FIRMA ASUS, JEJ DYREKTORZY, KIEROWNICY, PRACOWNICY LUB AGENCI NIE BĘDĄ ODPOWIADAĆ ZA JAKIEKOLWIEK NIEBEZPOŚREDNIE, SPECJALNE, PRZYPADKOWE LUB KONSEKWENTNE SZKODY (WŁACZNIE Z UTRATA ZYSKÓW, TRANSAKCJI BIZNESOWYCH, UTRATĄ MOŻLIWOŚCI KORZYSTANIA LUB UTRACENIEM DANYCH, PRZERWAMI W PROWADZENIU DZIAŁANOŚCI ITP.) NAWET, JEŚLI FIRMA ASUS UPRZEDZAŁA O MOŻLIWOŚCI ZAISTNIENIA TAKICH SZKÓD, W WYNIKU JAKICHKOLWIEK DEFEKTÓW LUB BŁĘDÓW W NINIEJSZYM PODRĘCZNIKU LUB PRODUKCIE.

Produkty i nazwy firm pojawiające się w tym podręczniku mogą, ale nie muszą być zastrzeżonymi znakami towarowymi lub prawami autorskimi ich odpowiednich właścicieli i używane są wyłącznie w celu identyfikacji lub wyjaśnienia z korzyścią dla ich właścicieli i bez naruszania ich praw. SPECYFIKACJE I INFORMACJE ZNAJDUJĄCE SIĘ W TYM PODRĘCZNIKU, SŁUŻA WYŁĄCZNIE CELOM INFORMACYJNYM I MOGĄ ZOSTAĆ ZMIENIONE W DOWOLNYM CZASIE, BEZ POWIADOMIENIA, DLATEGO TEŻ, NIE MOGĄ BYĆ INTERPRETOWANE JAKO WIĄŻĄCE FIRMĘ ASUS DO <ODPOWIEDZIALNOŚCI.ASUS> NIE ODPOWIADA ZA JAKIEKOLWIEK BŁĘDY I NIEDOKŁADNOŚCI, KTÓRE MOGĄ WYSTĄPIĆ W TYM PODRĘCZNIKU, WŁĄCZNIE Z OPISANYMI W NIM PRODUKTAMI I OPROGRAMOWANIEM. Copyright © 2021 ASUSTeK COMPUTER INC. Wszelkie prawa zastrzeżone.

#### **Ograniczenie odpowiedzialności**

W przypadku wystąpienia określonych okoliczności, za które odpowiedzialność ponosi ASUS, a w wyniku których wystąpiły szkody, właściciel będzie uprawniony do uzyskania od firmy ASUS odszkodowania.W każdym takim przypadku niezależnie od podstawy roszczenia od firmy ASUS, odpowiada ona jedynie za uszkodzenia ciała (włącznie ze śmiercią), szkody nieruchomości i rzeczywiste szkody osobiste; lub za wszelkie inne, rzeczywiste i bezpośrednie szkody, wynikające z pominięcia lub niewykonania czynności prawnych wynikających z tego oświadczenia gwarancji, do kwoty określonej w umowie kupna dla każdego produktu.

ASUS odpowiada lub udziela rekompensaty wyłącznie za stratę, szkody lub roszczenia w oparciu o umowę, odpowiedzialność za szkodę lub naruszenie praw wynikających z niniejszego oświadczenia gwarancyjnego.

To ograniczenie stosuje się także do dostawców i sprzedawców ASUS. Jest to maksymalny pułap zbiorowej odpowiedzialności firmy ASUS, jej dostawców i sprzedawców.

BEZ WZGLĘDU NA OKOLICZNOŚCI FIRMA ASUS NIE ODPOWIADA ZA: (1) ROSZCZENIA STRON TRZECICH OD UŻYTKOWNIKA DOTYCZĄCE SZKÓD; (2) UTRATĘ LUB USZKODZENIE NAGRAŃ LUB DANYCH; ALBO (3) SPECJALNE, PRZYPADKOWE LUB NIEBEZPOŚREDNIE SZKODY LUB ZA EKONOMICZNE KONSEKWENCJE SZKÓD (WŁACZNIE Z UTRATA ZYSKÓW LUB OSZCZEDNOŚCI), NAWET JEŚLI FIRMA ASUS, JEJ DOSTAWCY LUB SPRZEDAWCY ZOSTANĄ POINFORMOWANI O ICH ODPOWIEDZIALNOŚCI.

#### **Serwis i pomoc techniczna**

Odwiedź naszą wielojęzyczną witrynę internetową pod adresem https://www.asus.com/pl/support

Aplikacja MyASUS oferuje różne funkcje pomocy technicznej, takie jak rozwiązywanie problemów, optymalizacja wydajności produktów i integracja oprogramowania ASUS, a także pomaga w organizacji komputera osobistego i zwiększeniu przestrzeni dyskowej. Szczegółowe informacje można znaleźć na stronie https://www.asus.com/pl/support/FAQ/1038301/

# Spis treści

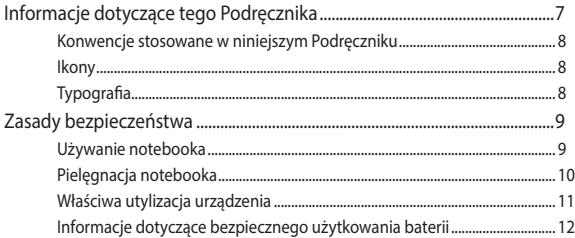

# Rozdział 1: Konfiguracja sprzętu

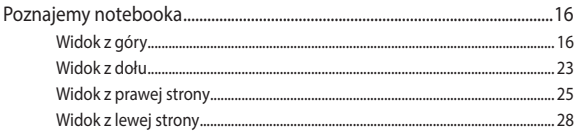

# Rozdział 2: Użytkowanie notebooka

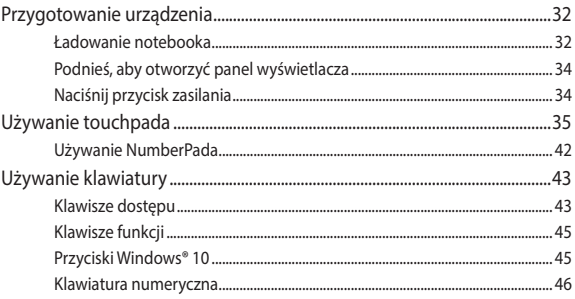

# Rozdział 3: Obsługa notebooka w systemie Windows® 10

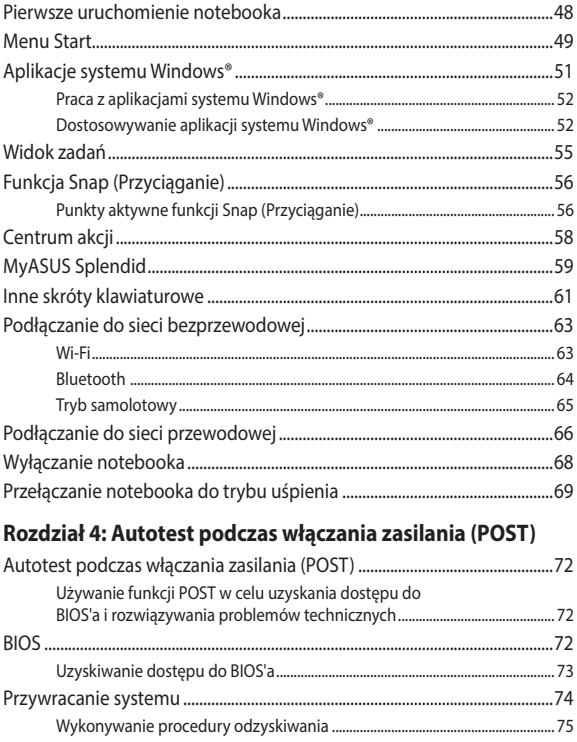

# **[Porady i często zadawane pytania](#page-76-0)**

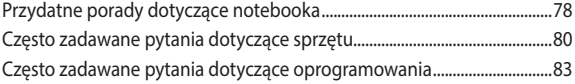

# **[Załączniki](#page-84-0)**

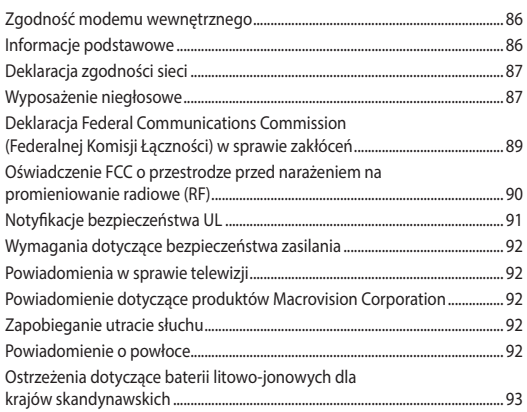

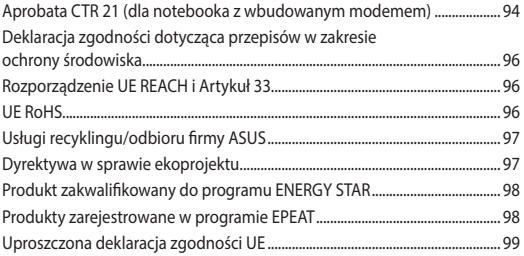

# <span id="page-6-0"></span>**Informacje dotyczące tego Podręcznika**

W tym Podręczniku są zawarte informacje na temat funkcji sprzętowych i programowych notebooka, które zostały pogrupowane tematycznie w następujące rozdziały:

# **Rozdział 1: Konfiguracja sprzętu**

W tym rozdziale opisane są szczegółowo podzespoły sprzętowe notebooka.

#### **Rozdział 2: Użytkowanie notebooka**

W tym rozdziale opisany jest sposób użytkowania różnych części notebooka.

#### **Rozdział 3: Obsługa notebooka w systemie Windows® 10**

W tym rozdziale omówiona jest obsługa systemu Windows® 10 zainstalowanego w notebooku.

#### **Rozdział 4: Autotest podczas włączania zasilania (POST)**

W tym rozdziale opisany jest sposób używania funkcji POST w celu zmiany ustawień notebooka.

#### **Porady i często zadawane pytania**

W części tej znajdują się porady oraz często zadawane pytania dotyczące sprzętu i oprogramowania, z którymi warto jest się zapoznać w związku z czynnościami konserwacyjnymi notebooka, jak i w celu rozwiązania typowych problemów.

#### **Załączniki**

W tym rozdziale zawarte są informacje prawne i oświadczenia o bezpieczeństwie notebooka.

# <span id="page-7-0"></span>**Konwencje stosowane w niniejszym Podręczniku**

W celu wyróżnienia kluczowych informacji zawartych w tym Podręczniku komunikaty prezentowane są w następujący sposób:

> **WAŻNE!** Ten komunikat zawiera istotne informacje, do których należy się zastosować, aby dokończyć zadanie.

**UWAGA:** Ten komunikat zawiera dodatkowe ważne informacje i wskazówki, pomocne w dokończeniu zadań.

**OSTRZEŻENIE!** Ten komunikat zawiera ważne informacje, do których należy się zastosować, aby zachować bezpieczeństwo podczas wykonywania niektórych zadań i zapobiec uszkodzeniu danych i komponentów notebooka.

# **Ikony**

Ikony poniżej wskazują, które urządzenie można zastosować do wykonania serii zadań lub procedur w komputerze.

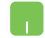

= Użyj touchpada.

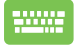

= Użyj klawiatury.

# **Typografia**

**Wytłuszczenie** = Oznacza menu lub element, który należy wybrać.

*Pochylenie* = Wskazuje sekcje w tym podręczniku, do których można się odnieść.

# <span id="page-8-0"></span>**Zasady bezpieczeństwa**

# **Używanie notebooka**

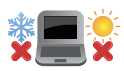

Ten komputer może być używany wyłącznie w miejscach, gdzie temperatura otoczenia mieści się pomiędzy 5°C (41°F) a 35°C (95°F).

Sprawdź etykietę wartości znamionowych w dolnej części komputera i upewnij się, że adapter zasilania może zapewnić wymagane zasilanie.

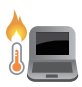

Podczas używania lub ładowania zestawu baterii notebook może się nagrzewać. Nie należy umieszczać notebooka na kolanach ani w pobliżu dowolnej części ciała, aby zapobiec obrażeniom ciała spowodowanym działaniem ciepła. Podczas używania notebooka nie należy ustawiać go na powierzchni, która mogłaby zasłonić otwory wentylacyjne.

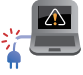

Nie należy używać z komputerem uszkodzonych przewodów zasilających, akcesoriów i innych urządzeń peryferyjnych.

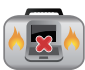

Nie należy przenosić notebooka lub przykrywać go żadnym materiałem, które może ograniczyć cyrkulację powietrza, gdy urządzenie jest włączone.

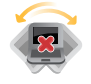

Nie należy umieszczać notebooka na nierównej lub niestabilnej powierzchni.

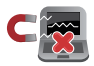

Możliwe jest poddawanie notebooka prześwietleniu na lotnisku (poprzez umieszczanie przedmiotów na taśmociągu), jednak nie należy go wystawiać na działanie wykrywaczy magnetycznych i bramek.

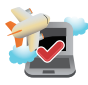

Należy skontaktować się z właściwymi liniami lotniczymi, aby dowiedzieć się o odpowiednich usługach, które mogą być używane podczas lotu, a także ograniczeniach, do których należy się stosować podczas używania notebooka w trakcie lotu.

# <span id="page-9-0"></span>**Pielęgnacja notebooka**

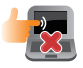

Przed czyszczeniem notebooka należy odłączyć przewód zasilający i wyjąć zestaw baterii (jeżeli jest na wyposażeniu). Do czyszczenia należy używać czystej gąbki celulozowej lub irchy zwilżonej w roztworze środka czyszczącego bez właściwości ściernych z kilkoma kroplami ciepłej wody. Nadmiar wilgoci występujący na notebooku należy usunąć przy użyciu suchej szmatki. Aby uniknąć zwarcia lub korozji, należy uważać, aby do obudowy ani w szczeliny klawiatury nie dostał się żaden płyn.

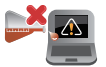

Na powierzchni notebooka lub w jego pobliżu nie należy używać silnych rozpuszczalników, np. rozcieńczalników, benzenu lub innych substancji chemicznych.

Na notebooku nie należy umieszczać żadnych przedmiotów.

Nie wolno wystawiać notebooka na działanie silnego pola magnetycznego lub elektrycznego.

Nie wolno używać notebooka w miejscach, gdzie w pobliżu znajdują się płyny, pada deszcz lub występuje wilgoć, bądź wystawiać urządzenia na działanie tych niekorzystnych warunków.

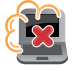

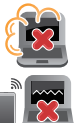

Nie wolno wystawiać notebooka na działanie zakurzonego środowiska.

Nie wolno używać notebooka w pobliżu miejsc narażonych na wyciek gazu.

Aby uniknąć zakłóceń działania wyświetlacza spowodowanych falami elektromagnetycznymi, nie należy umieszczać w pobliżu notebooka żadnych włączonych urządzeń elektronicznych.

# <span id="page-10-0"></span>**Właściwa utylizacja urządzenia**

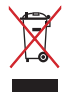

NIE NALEŻY wyrzucać komputera do śmieci. Produkt ten został opracowany w taki sposób, aby umożliwić właściwe ponowne wykorzystanie części i jego utylizację. Symbol przekreślonego kosza na kółkach wskazuje, że dany produkt (sprzęt elektryczny, elektroniczny oraz akumulatory z zawartością rtęci) nie mogą być wyrzucane wraz z odpadami domowymi. Należy sprawdzić lokalne przepisy dotyczące usuwania produktów elektronicznych.

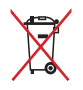

NIE NALEŻY wyrzucać baterii do śmieci miejskich. Symbol przekreślonego kosza na kółkach oznacza, że baterii nie należy umieszczać razem ze śmieciami miejskimi.

# <span id="page-11-0"></span>**Informacje dotyczące bezpiecznego użytkowania baterii**

# **Ochrona baterii**

• Częste ładowanie baterii przy wysokim napięciu może skrócić okres jej żywotności. Aby chronić baterię, gdy zostanie ona w pełni naładowana, system może zaprzestać jej ładowania przy poziomie między 90% a 100%.

**UWAGA:** Pojemność baterii inicjująca ładowanie jest zwykle ustawiona na poziomie od 90% do 99%. Rzeczywista wartość zależy od modelu.

- Ładowanie lub przechowywanie baterii w wysokich temperaturach otoczenia może skutkować trwałym defektem pojemności ładowania i znacznie skrócić okres żywotności baterii. W razie zbyt wysokiej temperatury baterii system może zmniejszyć jej pojemność ładowania, a nawet zatrzymać ładowanie, aby chronić baterię.
- Pojemność ładowania baterii może ulec zmniejszeniu nawet wtedy, gdy urządzenie jest wyłączone i odłączone od zasilacza. Jest to normalne zjawisko, ponieważ w takiej sytuacji system nadal pobiera niewielką ilość energii z baterii.

# **Standardowe dbanie o baterię**

- Jeśli urządzenie nie będzie używane przez dłuższy czas, należy naładować jego baterię do poziomu 50%, a następnie wyłączyć urządzenie i odłączyć zasilacz. Co trzy miesiące należy naładować baterię do poziomu 50%, aby uniknąć nadmiernego rozładowania i zapobiec uszkodzeniu baterii.
- Nie należy ładować baterii przy wysokim napięciu przez dłuższy czas, aby uniknąć skrócenia okresu jej żywotności. Jeśli z urządzeniem stale używany jest zasilacz, należy co najmniej raz na dwa tygodnie rozładować baterię do poziomu 50%. W celu wydłużenia okresu żywotności baterii można także dostosować ustawienia pozycji Battery Health Charging (Bezpieczne ładowanie baterii) w aplikacii MyASUS.
- Zalecane jest przechowywanie baterii w temperaturze od 5°C (41°F) do 35°C (95°F) przy poziomie naładowania wynoszącym 50%. W celu wydłużenia okresu żywotności baterii można także dostosować ustawienia pozycji Battery Health Charging (Bezpieczne ładowanie baterii) w aplikacji MyASUS.
- Baterii nie należy zostawiać w wilgotnych miejscach. Wystawienie na działanie wilgotności może zwiększyć szybkość nadmiernego rozładowywania się baterii. Niskie temperatury otoczenia mogą przyczynić się do uszkodzenia substancji chemicznych wewnątrz baterii, a wysokie temperatury lub przegrzanie mogą być przyczyną wybuchu.
- Urządzenia ani zestawu baterii nie wolno umieszczać w pobliżu kaloryferów, kominków, pieców, grzejników ani innych źródeł ciepła o temperaturze przekraczającej 60°C (140°F). Wysoka temperatura otoczenia może być przyczyną wybuchu lub wycieku prowadzącego do pożaru.

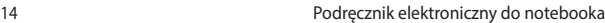

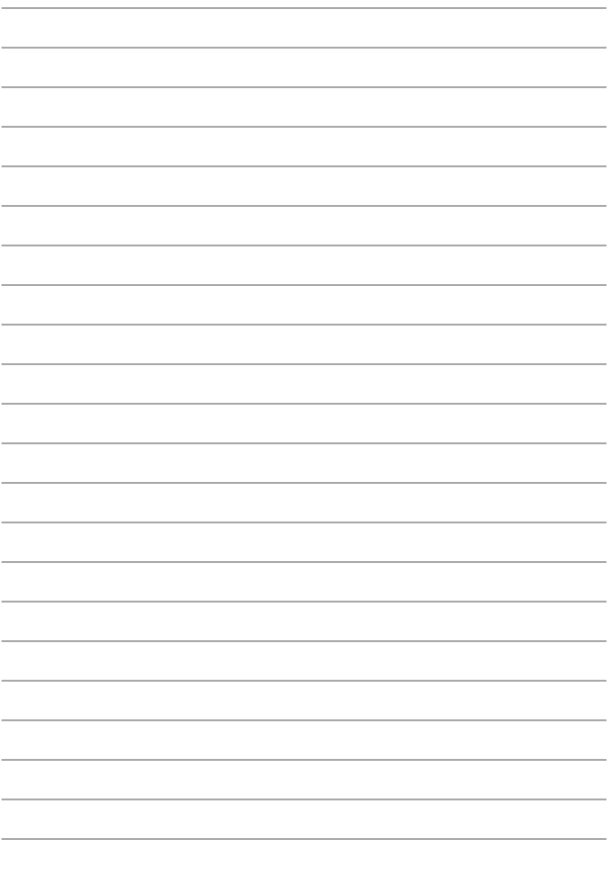

# <span id="page-14-0"></span>*Rozdział 1: Konfiguracja sprzętu*

# <span id="page-15-0"></span>**Poznajemy notebooka**

# **Widok z góry**

**UWAGA:** Układ klawiatury zależy od regionu i kraju. Wygląd notebooka może się także różnić w zależności od modelu urządzenia.

# **Model 14-calowy**

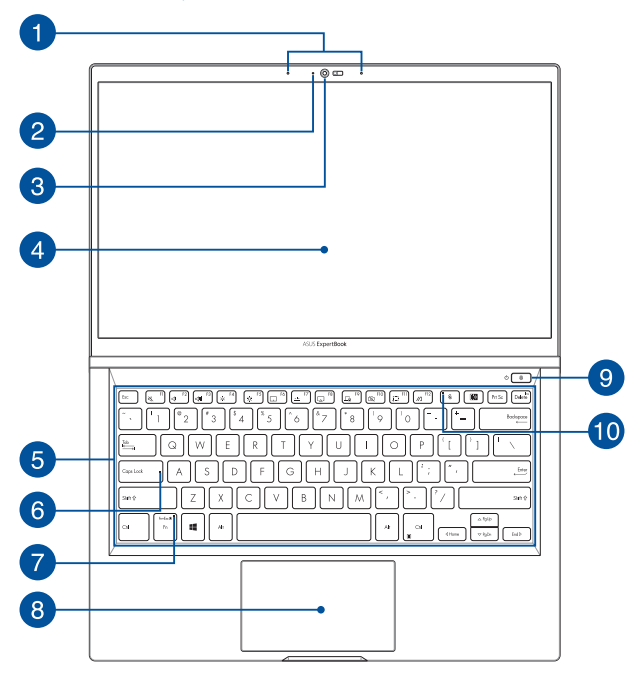

# **Model 15-calowy**

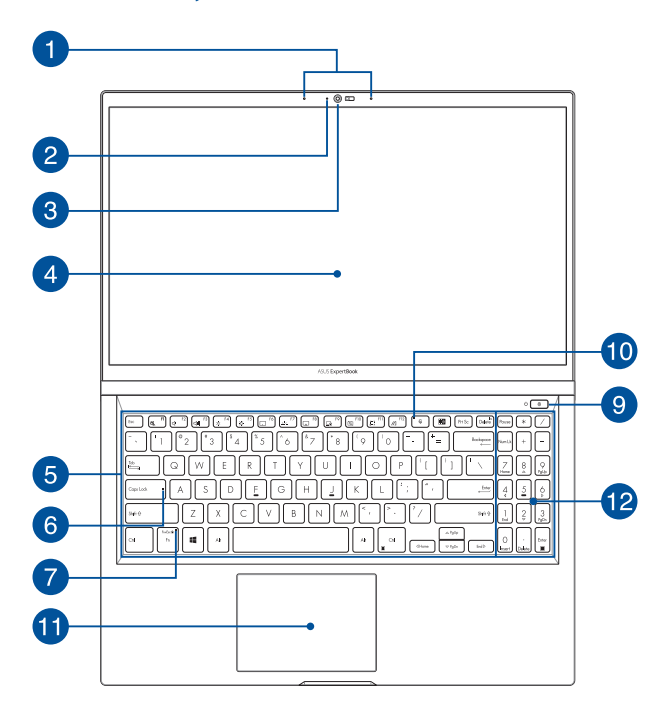

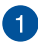

# **Zestaw mikrofonów (w wybranych modelach)**

Zestaw mikrofonów daje lepszą jakość rozpoznawania głosu i nagrywania dźwięku dzięki funkcjom usuwania echa, tłumienia hałasu i formowania wiązki.

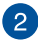

# **Wskaźnik pracy kamery (w wybranych modelach)**

Wskaźnik pracy kamery świeci, gdy używana jest wbudowana kamera.

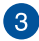

#### **Kamera (w wybranych modelach)**

Wbudowana kamera umożliwia wykonywanie zdjęć i nagrywanie wideo przy użyciu notebooka.

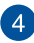

#### **Panel wyświetlacza**

Panel wyświetlacza o wysokiej rozdzielczości zapewnia doskonałe parametry oglądania zdjęć, filmów i innych plików multimedialnych na notebooku.

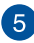

#### **Klawiatura**

Klawiatura ma pełnowymiarowe klawisze w układzie QWERTY z wygodnym skokiem klawisza. Umożliwia ona także używanie przycisków funkcyjnych oraz zapewnia szybki dostęp do funkcji systemu Windows® i funkcji obsługi multimediów.

**UWAGA:** Układ klawiatury zależy od modelu i regionu.

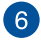

# **Wskaźnik funkcji wielkich liter**

Ten wskaźnik świeci, gdy aktywna jest funkcja wielkich liter. Funkcja wielkich liter umożliwia pisanie samymi wielkimi literami (np. A, B, C) na klawiaturze notebooka.

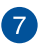

#### **Wskaźnik klawisza funkcji**

Wskaźnik ten świeci po aktywowaniu klawiszy funkcji.

**UWAGA:** Szczegółowe informacje można znaleźć w sekcji *Używanie klawiatury* w tym podręczniku.

# **Panel dotykowy/NumberPad (w wybranych modelach)**

Umożliwia przełączanie pomiędzy panel dotykowy i NumberPadem.

Panel dotykowy umożliwia nawigowanie po ekranie za pomocą gestów wielodotykowych, zapewniając w ten sposób maksymalnie intuicyjną obsługę. Panel obsługuje też funkcje standardowej myszy.

> **UWAGA:** Szczegółowe informacje można znaleźć w sekcji *Używanie panelu dotykowego* w tym podręczniku.

NumberPad umożliwia wprowadzanie liczb.

**UWAGA:** W celu uzyskania dalszych informacji, sprawdź część *Używanie NumberPada* w tym podręczniku.

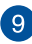

# **Przycisk zasilania**

Naciśnij przycisk zasilania w celu włączenia lub wyłączenia notebooka. Przycisku zasilania można też używać do przełączania notebooka w tryb uśpienia lub hibernacji oraz wybudzania go z trybu uśpienia lub hibernacji.

Jeśli notebook przestanie reagować, naciśnij przycisk zasilania i przytrzymaj go przez co najmniej cztery (4) sekundy, aż notebook się wyłączy.

# **Czytnik linii papilarnych (w wybranych modelach)**

Wbudowany czytnik linii papilarnych umożliwia skanowanie linii papilarnych i używanie ich do uwierzytelniania biometrycznego podczas logowania się do systemu notebooka.

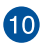

#### **Wskaźnik mikrofonu**

Ten wskaźnik świeci się, gdy mikrofon jest wyłączony.

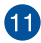

# **Panel dotykowy**

Panel dotykowy umożliwia nawigowanie po ekranie za pomocą gestów wielodotykowych, zapewniając w ten sposób maksymalnie intuicyjną obsługę. Panel obsługuje też funkcje standardowej myszy.

> **UWAGA:** Szczegółowe informacje można znaleźć w sekcji *Używanie panelu dotykowego* w tym podręczniku.

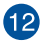

#### **Klawiatura numeryczna**

Klawiaturę numeryczną można przełączać między dwoma funkcjami: klawiszy liczbowych i klawiszy kierunku.

> **UWAGA:** Szczegółowe informacje można znaleźć w sekcji *Używanie klawiatury numerycznej* w tym podręczniku.

# <span id="page-22-0"></span>**Widok z dołu**

**UWAGA:** Widok z dołu może różnić się wyglądem zależnie od modelu.

**OSTRZEŻENIE!** Podczas używania lub ładowania zestawu baterii notebook może się nagrzewać. Nie należy umieszczać notebooka na kolanach ani w pobliżu dowolnej części ciała, aby zapobiec obrażeniom ciała spowodowanym działaniem ciepła. Podczas używania notebooka nie należy ustawiać go na powierzchni, która mogłaby zasłonić otwory wentylacyjne.

#### **WAŻNE!**

- Czas pracy przy zasilaniu z akumulatora zależy od sposobu używania i parametrów technicznych konkretnego modelu notebooka. Akumulatora nie można demontować.
- W celu zapewnienia maksymalnej zgodności i niezawodności komponenty należy kupować u autoryzowanych sprzedawców. Należy skontaktować się z centrum serwisowym firmy ASUS lub autoryzowanym sprzedawcą w celu wykonania serwisu produktu albo uzyskania pomocy w zakresie jego prawidłowego demontażu lub montażu.

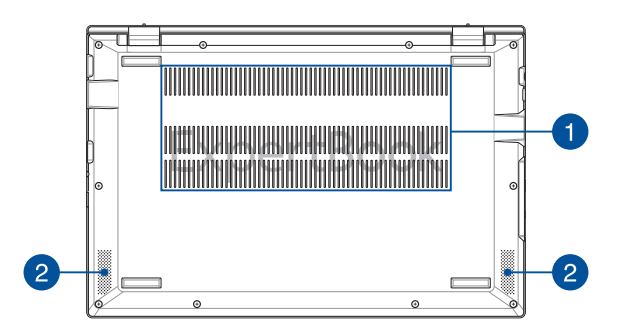

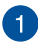

#### **Otwory wentylacyjne**

Otwory wentylacyjne służą do doprowadzania zimnego powietrza do notebooka i odprowadzania gorącego powietrza.

> **OSTRZEŻENIE!** Aby nie doszło do przegrzania się urządzenia, otwory wentylacyjne nie mogą być zasłonięte papierem, książkami, ubraniami, kablami ani innymi przedmiotami.

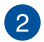

# **Głośniki**

Wbudowane głośniki umożliwiają słuchanie dźwięku bezpośrednio z notebooka. Funkcje audio są sterowane programowo.

# <span id="page-24-0"></span>**Widok z prawej strony**

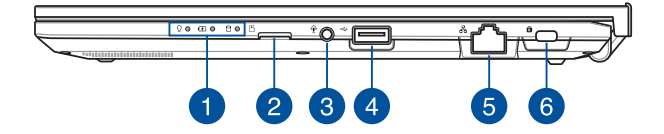

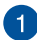

# **Wskaźniki stanu**

Wskaźniki stanu ułatwiają identyfikację aktualnego stanu sprzętu notebooka.

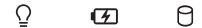

#### $\Omega$ **Wskaźnik zasilania**

Wskaźnik zasilania świeci, gdy notebook jest włączony, a miga powoli, gdy notebook jest w trybie uśpienia.

#### **Dwukolorowy wskaźnik ładowania akumulatora**

Dwukolorowa kontrolka LED pokazuje stan ładowania akumulatora. W poniższej tabeli podano znaczenie kolorów:

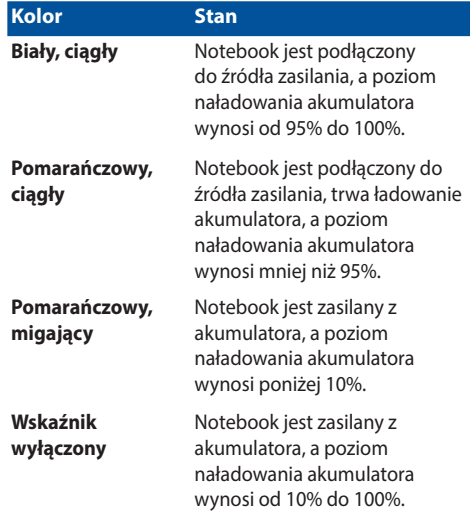

# **Wskaźnik aktywności dysków**

Ten wskaźnik świeci, gdy notebook uzyskuje dostęp do dysków wewnętrznych.

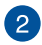

### **Gniazdo kart microSD**

To gniazdo wbudowanego czytnika kart pamięci obsługuje karty w formacie microSD.

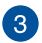

#### **Gniazdo słuchawek / zestawu słuchawkowego / mikrofonu**

To gniazdo to służy do podłączania głośników ze wzmacniaczem lub słuchawek. Można do niego również podłączyć zestaw słuchawkowy lub mikrofon zewnętrzny.

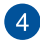

#### **Port USB 2.0**

Port USB jest zgodny z urządzeniami USB 2.0 i USB 1.1, takimi jak klawiatury, urządzenia wskazujące, dyski flash, zewnętrzne dyski twarde, głośniki, kamery i drukarki.

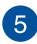

#### **Port sieci LAN**

Podłącz przewód sieciowy do tego portu, aby podłączyć urządzenie do sieci lokalnej.

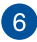

# **Gniazdo zabezpieczeń Kensington®**

Gniazdo zabezpieczeń Kensington® umożliwia zabezpieczenie notebooka przy użyciu produktów zabezpieczających zgodnych ze standardem Kensington®.

# <span id="page-27-0"></span>**Widok z lewej strony**

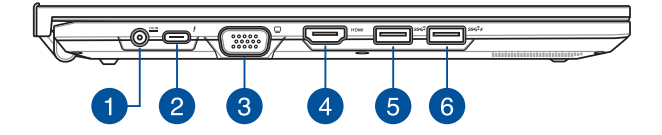

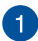

## **Wejście zasilania (DC)**

W celu naładowania zestawu baterii i zapewnienia zasilania notebooka do tego portu należy podłączyć dołączony zasilacz.

> **OSTRZEŻENIE!** Podczas pracy zasilacz może się nagrzewać. Gdy zasilacz jest podłączony do źródła zasilania, nie należy go zakrywać ani dotykać przez dłuższy czas.

**WAŻNE!** W celu naładowania zestawu baterii i zapewnienia zasilania notebooka należy używać wyłącznie zasilacza dołączonego do urządzenia.

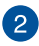

#### **Port Thunderbolt™ 4 z zasilaniem**

Port Thunderbolt™ 4 jest zgodny ze standardami USB Type-C® i zapewnia szybkość transferu danych do 40 Gbit/s dla urządzeń zgodnych z Thunderbolt™ 4. Podłącz notebooka do gniazda DisplayPort, VGA, DVI albo HDMI zewnętrznego wyświetlacza i korzystaj z funkcji wysokiej rozdzielczości, poprzez technologię Intel® Thunderbolt™. Włóż do tego portu dostarczony zasilacz w celu naładowania akumulatora i zasilania notebooka.

> **UWAGA:** Szybkość transferu dla tego portu może się różnić w zależności od modelu.

#### **WAŻNE!**

- Całkowite ładowanie notebooka PC przez niskonapięciowe źródło zasilania może potrwać dłużej.
- Aby zapobiec wszelkim uszkodzeniom, do ładowania notebooka przez port combo USB Power Delivery należy używać wyłącznie źródeł zasilania o wartościach znamionowych 20V/3,25A. Aby uzyskać więcej informacji, należy skontaktować się z centrum serwisowym firmy ASUS.

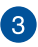

#### **Port VGA**

Ten port umożliwia podłączenie notebooka do zewnętrznego wyświetlacza.

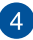

#### **Gniazdo wyjściowe HDMI**

Gniazdo to umożliwia podłączenie notebooka do innego zgodnego urządzenia HDMI w celu udostępniania plików lub rozszerzenia ekranu.

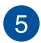

# **Port USB 3.2 Gen 2**

Port USB 3.2 Gen 2 umożliwia transfer danych z szybkością do 10 Gb/s i jest wstecznie zgodny ze standardem USB 2.0.

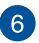

### **Port USB 3.2 Gen 2 z funkcją ładowania**

Port USB 3.2 Gen 2 z ikoną  $\bigstar$  ma funkcję ładowania. Umożliwia ładowanie urządzeń przenośnych i może być używany, gdy notebook znajduje się w trybie uśpienia, hibernacji lub wyłączenia.

# <span id="page-30-0"></span>*Rozdział 2: Użytkowanie notebooka*

# <span id="page-31-0"></span>**Przygotowanie urządzenia**

# **Ładowanie notebooka**

- A. Podłącz przewód zasilający prądu zmiennego do zasilacza.
- B. Podłącz końcówkę zasilania DC do wejścia zasilania (DC) w notebooku.
- C. Podłącz zasilacz do gniazdka elektrycznego (100 -240 V).

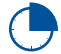

Przed pierwszym użyciem notebooka należy go ładować przez **3 godziny.**

**UWAGA:** Wygląd adaptera zasilania zależy od modelu i regionu.

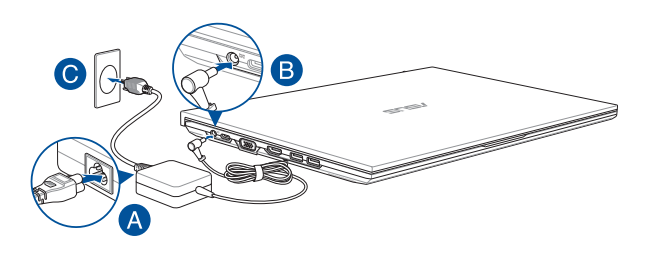

#### **WAŻNE!**

Informacje na temat zasilacza:

- Napięcie wejściowe: 100-240Vac
- Częstotliwość wejściowa: 50-60Hz
- Parametry wyjścia: 3.42A (65W) / 4.74A (90W)
- Parametry napięcia wyjścia: Napięcie stałe 19Vdc

#### **WAŻNE!**

- Zlokalizuj na komputerze etykietę znamionową z parametrami wejścia/wyjścia i upewnij się, że podane tam wartości są zgodne z parametrami wejścia/wyjścia na adapterze zasilania. Niektóre modele komputerów mogą mieć podane więcej parametrów natężenia prądu wyjścia, w oparciu o dostępne wersje wyposażenia.
- Przed pierwszym włączeniem należy upewnić się, że komputer notebook PC jest podłączony do adaptera zasilania. Przewód zasilający należy zawsze podłączać do gniazda elektrycznego bez użycia przedłużacza. Dla własnego bezpieczeństwa podłączaj urządzenie wyłącznie do prawidłowo uziemionego gniazdka elektrycznego.
- Gniazdo elektryczne musi być łatwo dostępne i znajdować się w pobliżu komputera notebook PC.
- W celu odłączenia komputera notebook PC od głównego źródła zasilania należy go odłączyć od gniazda elektrycznego.

#### **OSTRZEŻENIE!**

Należy przeczytać poniższe środki ostrożności dotyczące baterii • komputera.

- Bateria może zostać wyjęta z urządzenia wyłącznie przez autoryzowanego przez firmę ASUS technika (alleen voor nietverwijderbare batterij).
- Wyjęcie lub demontaż baterii urządzenia może wiązać się z ryzykiem pożaru lub oparzeń chemicznych.
- Ze względu na własne bezpieczeństwo należy stosować się do etykiet ostrzegawczych.
- Niebezpieczeństwo wybuchu w przypadku wymiany baterii na baterię nieodpowiedniego typu.
- Nie wolno wrzucać do ognia.
- Nie należy nigdy doprowadzać do zwarcia baterii komputera.
- Nie należy nigdy podejmować prób demontażu i ponownego montażu baterii (alleen voor niet-verwijderbare batterij).
- W przypadku wycieku należy przerwać korzystanie z baterii.
- Baterię i jej części składowe należy oddać do recyklingu lub w odpowiedni sposób zutylizować.
- Baterię i inne małe części należy przechowywać poza zasięgiem dzieci.

<span id="page-33-0"></span>**Podnieś, aby otworzyć panel wyświetlacza**

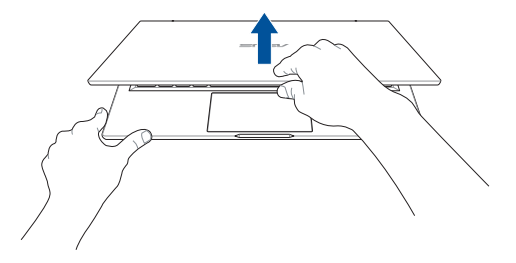

# **Naciśnij przycisk zasilania**

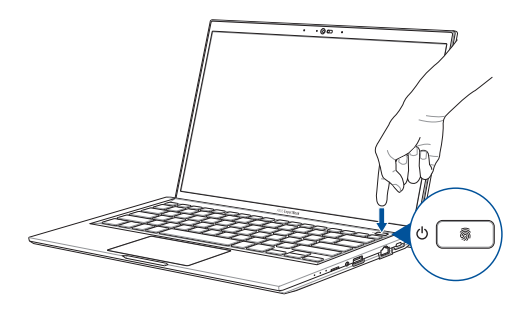

# <span id="page-34-0"></span>**Używanie touchpada**

# **Przesuwanie kursora**

Aby uaktywnić kursor, możesz nacisnąć lub kliknąć panel dotykowy w dowolnym miejscu, a następnie przesuń palec po panelu w celu poruszania kursora na ekranie.

**Przesunięcie w poziomie**

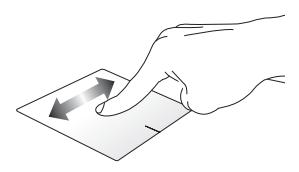

## **Przesunięcie w pionie**

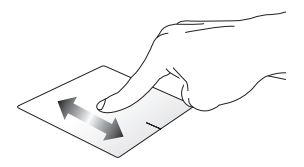

**Przesunięcie po przekątnej**

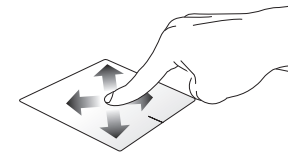

# **Gesty jednym palcem**

**Stuknięcie/Dwukrotne stuknięcie**

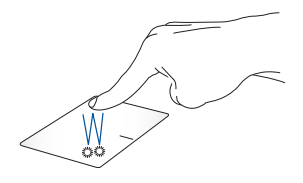

- Stuknij aplikację w celu jej zaznaczenia.
- Stuknij dwukrotnie aplikację w celu jej uruchomienia.

#### **Przeciągnięcie i upuszczenie**

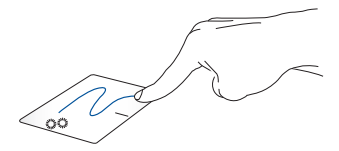

Stuknij dwukrotnie element, a następnie przesuń ten sam palec, bez podnoszenia go z touchpada. Aby upuścić element w nowym miejscu, unieś palec z touchpada.
**Kliknięcie lewym przyciskiem Kliknięcie prawym przyciskiem**

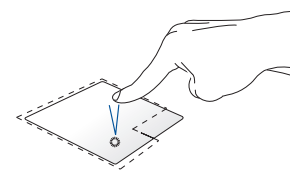

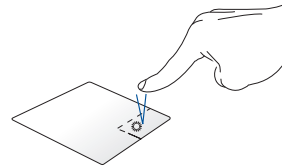

- Kliknij aplikację w celu jej wybrania.
- Kliknij dwukrotnie aplikację w celu jej uruchomienia.

Kliknij ten przycisk, aby wyświetlić menu uaktywniane kliknięciem prawym przyciskiem myszy.

**UWAGA:** Miejsca wyznaczone przez zakropkowane linie wskazują położenie lewego i prawego przycisku myszy na panelu dotykowym.

### **Gesty dwoma palcami**

#### **Stuknięcie**

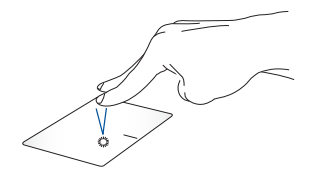

Naciśnij panel dotykowy dwoma palcami, aby zasymulować funkcję kliknięcia prawym przyciskiem myszy.

#### **Przewijanie dwoma palcami (w górę/w dół)**

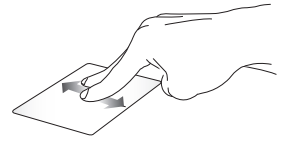

Przesuń dwa palce, aby przewinąć w górę lub w dół.

**Przewijanie dwoma palcami (w lewo/w prawo)**

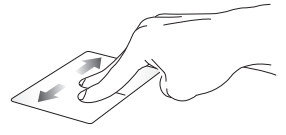

Przesuń dwa palce, aby przewinąć w lewo lub w prawo.

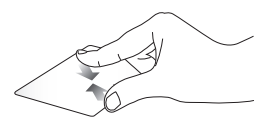

Ściągnij do siebie dwa place na touchpadzie.

**Zmniejszenie Powiększenie**

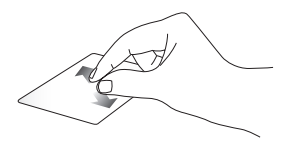

Rozsuń dwa place na touchpadzie.

#### **Przeciągnięcie i upuszczenie**

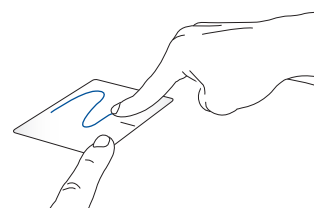

Wybierz element, a następnie naciśnij i przytrzymaj przycisk lewego kliknięcia. Przesuń innym placem po touchpadzie, aby przeciągnąć element, a następnie podnieś palec z przycisku w celu upuszczenia elementu.

### **Przeciąganie w dół**

#### **Stuknięcie**

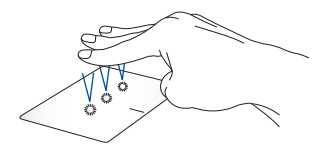

Stuknij touchpada trzema palcami, aby włączyć asystenta Cortana.

#### **Przesuwanie w lewo/w prawo**

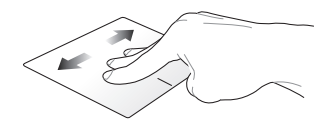

Jeśli otwartych jest kilka aplikacji, przesuń trzema palcami w lewo lub w prawo w celu ich przełączenia.

**Przesuwanie w górę Przesuwanie w dół**

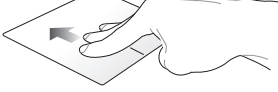

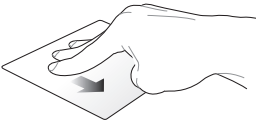

Przesuń palcem w górę, aby zobaczyć podgląd wszystkich otwartych aktualnie aplikacji.

Przesuń palcem w dół, aby wyświetlić pulpit.

#### **Gesty wykonywane czterema palcami**

**Stuknięcie**

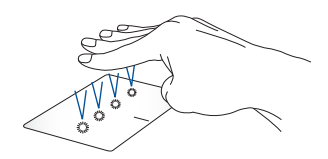

Stuknij touchpad czterema palcami, aby wyświetlić pozycję Action Center (Centrum akcji).

#### **Dostosowywanie touchpada**

- 1. Wyświetl ekran **All settings (Wszystkie ustawienia)** z pozycji Action Center (Centrum akcji).
- 2. Wybierz **Urządzenia**, a następnie wybierz **Touchpad**.
- 3. Dostosuj ustawienia zgodnie z własnymi preferencjami.

### **Używanie NumberPada**

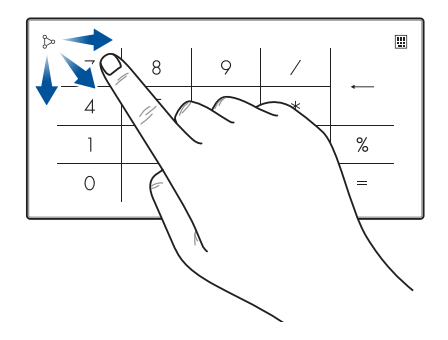

- Naciśnij **i przytrzymaj przez sekundę** w celu przełączenia między klawiszami numerycznymi a touchpadem.
	- Stuknij , aby wyregulować jasność dla NumberPada.
	- Naciśnij i przytrzymaj  $\gg$ , a następnie przesuń w dowolne miejsce NumberPada w celu uruchomienia kalkulatora Windows.

**WAŻNE!** Należy pamiętać, że wszystkie wersje panelu NumberPad są obsługiwane tylko w najnowszym systemie operacyjnym Microsoft Windows®.

**UWAGA:** Aby móc korzystać z funkcji % oraz =, jako język wprowadzania należy ustawić język angielski.

## **Używanie klawiatury**

### **Klawisze dostępu**

Klawisze dostępu na klawiaturze notebooka mogą aktywować następujące polecenia:

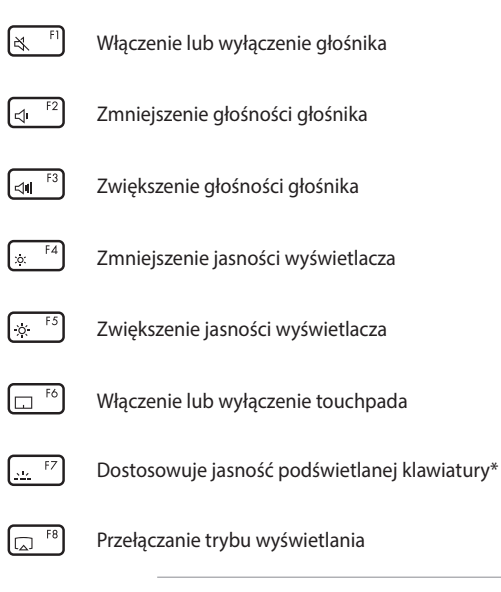

**UWAGA:** Należy się upewnić, że drugi ekran jest podłączony do notebooka.

*\* w wybranych modelach*

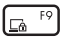

Uaktywnienie ekranu Lock (Blokada)

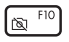

Włączenie lub wyłączenie kamery

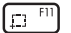

Uaktywnienie narzędzia do przechwytywania ekranu

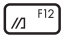

Uruchamianie aplikacji MyASUS

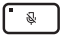

Włączenie lub wyłączenie mikrofonu

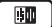

Uaktywnianie technologii redukcji szumów AI firmy ASUS

### **Klawisze funkcji**

Naciśnij  $\left| \begin{array}{c} f_n \\ \end{array} \right| + \left| \begin{array}{c} \cos \theta \\ \cos \theta \end{array} \right|$ , aby włączyć klawisze funkcji. Gdy klawisze funkcji są włączone, możesz też uzyskiwać dostęp do klawiszy dostępu, przytrzymując  $\int f_n$  w połączeniu z klawiszami w górnym wierszu.

### **Przyciski Windows® 10**

Z klawiatury notebooka są dostępne dwa specjalne klawisze Windows®, które używa się w następujący sposób:

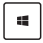

Uruchamianie menu Start

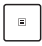

Wyświetlanie menu rozwijanego\*

*\* W wybranych modelach*

### **Klawiatura numeryczna**

**UWAGA:** Układ klawiatury numerycznej może różnić się w zależności od modelu lub regionu, ale procedury użytkowania są takie same.

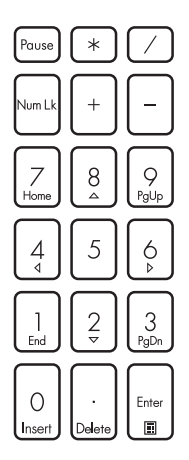

Klawiatura numeryczna jest dostępna tylko w wybranych modelach notebooków. Ta klawiatura może być używana do wprowadzania wartości numerycznych lub jako klawisze kierunkowe kursora.

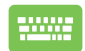

Naciśnij kombinację klawiszy

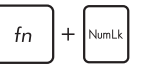

w celu przełączenia klawiatury numerycznej i używania klawiszy numerycznych lub klawiszy kierunkowych kursora.

# *Rozdział 3: Obsługa notebooka w systemie Windows® 10*

### **Pierwsze uruchomienie notebooka**

Przy pierwszym uruchomieniu komputera wyświetlanych jest wiele ekranów, które stanowią pomoc przy konfiguracji podstawowych ustawień systemu operacyjnego Windows® 10. Aby uruchomić notebooka po raz pierwszy:

- 1. Naciśnij przycisk zasilania na notebooku. Odczekaj kilka minut do momentu wyświetlenia ekranu konfiguracji.
- 2. Na ekranie konfiguracji wybierz region i język, który ma być używany w notebooku.
- 3. Dokładnie przeczytaj warunki licencji. Wybierz opcję **I accept (Akceptuję)**.
- 4. Wykonaj wszystkie polecenia wyświetlane na ekranie, aby skonfigurować podstawowe elementy w poniższym zakresie:
	- **Personalizacia**
	- Przejdź do trybu online
	- Ustawienia
	- Twoje konto
- 5. Po skonfigurowaniu podstawowych elementów system Windows® 10 zainstaluje aplikacje i preferowane ustawienia. Należy pamiętać, że podczas procesu instalacji notebook musi pozostać włączony.
- 6. Po zakończeniu procesu konfiguracji wyświetlony zostanie pulpit.

**UWAGA:** Zrzuty ekranu zamieszczone w tym rozdziale mają wyłącznie charakter informacyjny.

### **Menu Start**

Menu Start to główna brama do programów zainstalowanych na notebooku, aplikacji systemu Windows®, folderów oraz ustawień.

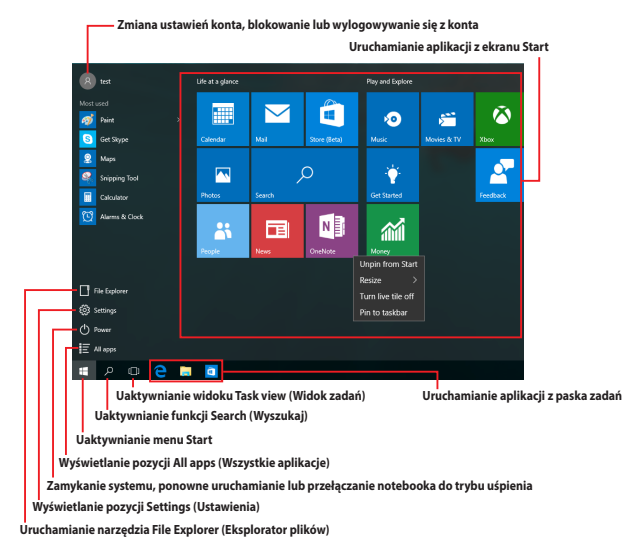

W menu Start można wykonywać poniższe czynności:

- Uruchamianie programów lub aplikacji systemu Windows®
- Uruchamianie często używanych programów lub aplikacji systemu Windows®
- Dostosowywanie ustawień notebooka
- Korzystanie z pomocy dotyczącej systemu operacyjnego Windows
- Wyłączanie notebooka
- Wylogowywanie się z systemu Windows lub przełączanie na konto innego użytkownika

#### **Uaktywnianie menu Start**

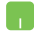

Ustaw wskaźnik myszy nad przyciskiem Start w lewym dolnym rogu pulpitu, a następnie kliknij go.

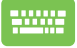

Naciśnii klawisz z logo systemu Windows  $\|\cdot\|$ na klawiaturze.

#### **Uruchamianie programów z menu Start**

Jedną z najczęściej wykonywanych czynności w menu Start jest uruchamianie programów zainstalowanych na notebooku.

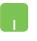

Ustaw wskaźnik myszy nad programem, a następnie kliknij w celu uruchomienia.

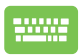

Przejdź między programami za pomocą klawiszy

strzałek. Naciśnij klawisz | enter | w celu

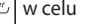

uruchomienia.

**UWAGA:** W celu wyświetlenia listy wszystkich programów i folderów notebooka w kolejności alfabetycznej należy wybrać pozycję **All apps (Wszystkie aplikacje)** na dole w panelu po lewej stronie ekranu.

## **Aplikacje systemu Windows®**

Są to aplikacje przypięte do panelu po prawej stronie menu Start i wyświetlane w postaci kafelków w celu zapewnienia łatwego dostępu.

> **UWAGA:** Do pełnego uruchomienia niektórych aplikacji systemu Windows® wymagane jest zalogowanie się do konta Microsoft.

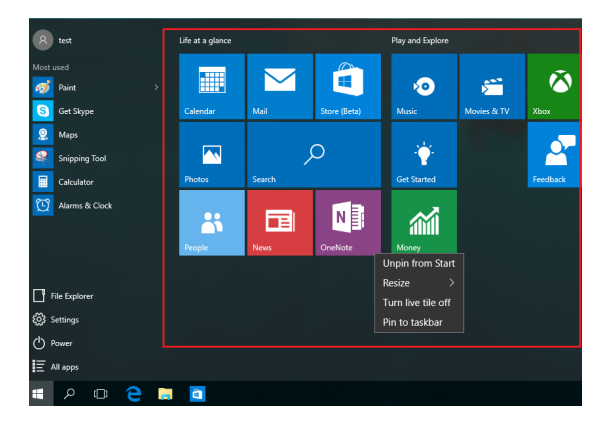

### **Praca z aplikacjami systemu Windows®**

Za pomocą ekranu dotykowego, panelu dotykowego lub klawiatury notebooka można uruchamiać, dostosowywać lub zamykać aplikacje.

#### **Uruchamianie aplikacji systemu Windows® z menu Start**

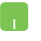

Ustaw wskaźnik myszy nad aplikacją, a następnie kliknij w celu uruchomienia.

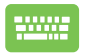

Przejdź między aplikacjami za pomocą klawiszy strzałek. Naciśnii klawisz  $\vert$   $\vert$   $\vert$   $\vert$  aby uruchomić aplikację.

### **Dostosowywanie aplikacji systemu Windows®**

Poniższe czynności dla menu Start umożliwiają przenoszenie, zmienianie rozmiaru, odpinanie lub przypinanie aplikacji do paska zadań:

#### **Przenoszenie aplikacji**

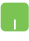

Ustaw wskaźnik myszy nad aplikacją, a następnie przeciągnij ją i upuść w nowej lokalizacji.

#### **Zmiana rozmiaru aplikacji**

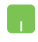

Ustaw wskaźnik myszy nad aplikacją i kliknij ją prawym przyciskiem myszy, a następnie kliknij polecenie **Resize (Zmień rozmiar)** i wybierz rozmiar kafelka aplikacji.

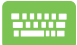

Przejdź do aplikacji za pomocą klawiszy strzałek.

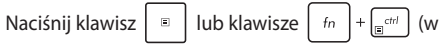

wybranych modelach), a następnie wybierz polecenie **Resize (Zmień rozmiar)** i wybierz rozmiar kafelka aplikacii.

#### **Odpinanie aplikacji**

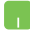

Ustaw wskaźnik myszy nad aplikacją i kliknij ją prawym przyciskiem myszy, a następnie kliknij polecenie **Unpin from Start (Odepnij od menu Start)**.

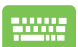

Przejdź do aplikacji za pomocą klawiszy strzałek.

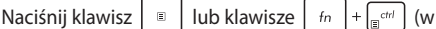

wybranych modelach), a następnie wybierz polecenie **Unpin from Start (Odepnij od menu Start)**.

#### **Przypinanie aplikacji do paska zadań**

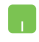

Ustaw wskaźnik myszy nad aplikacją i kliknij ją prawym przyciskiem myszy, a następnie kliknij polecenie **Pin to taskbar (Przypnij do paska zadań)**.

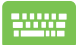

Przejdź do aplikacji za pomocą klawiszy strzałek.

Naciśnij klawisz  $\boxed{e}$  lub klawisze  $\boxed{f_n}$  +  $\boxed{e^{ctn}}$  (w

wybranych modelach), a następnie wybierz polecenie **Pin to taskbar (Przypnij do paska zadań)**.

#### **Przypinanie kolejnych aplikacji do menu Start**

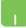

W pozycji **All apps (Wszystkie aplikacje)** ustaw wskaźnik myszy nad aplikacją, którą chcesz dodać do menu Start i kliknij ją prawym przyciskiem myszy, a następnie kliknij polecenie **Pin to Start (Przypnij do menu Start).** 

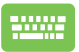

Na ekranie **All apps (Wszystkie aplikacje)** naciśnij

klawisz  $\parallel$  **a** | lub klawisze  $\parallel$  *fn*  $\parallel$  +  $\parallel$ <sup>ctri</sup> (w wybranych

modelach) dla aplikacji, którą chcesz dodać do menu Start, a następnie wybierz polecenie **Pin to Start (Przypnij do menu Start)**.

### **Widok zadań**

Za pomocą funkcji widoku zadań można przełączać szybko między otwartymi aplikacjami i programami, a także pulpitami.

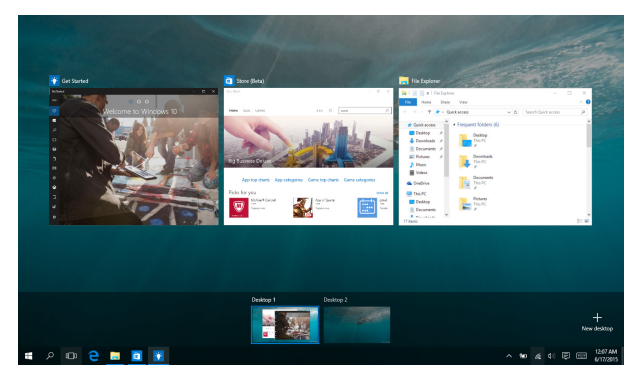

#### **Uaktywnianie widoku zadań**

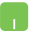

Ustaw wskaźnik myszy nad ikoną **D** na pasku zadań i kliknij ją.

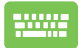

Naciśnij klawisze  $\|\bullet\|$ + $\|\bullet\|$  na klawiaturze.

## **Funkcja Snap (Przyciąganie)**

Funkcja Snap (Przyciąganie) umożliwia wyświetlanie aplikacji obok siebie w celu ułatwienia ich obsługi i przełączania.

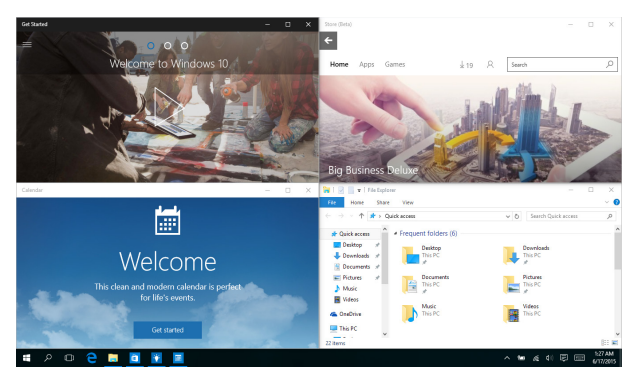

### **Punkty aktywne funkcji Snap (Przyciąganie)**

Można przeciągać aplikacje i upuszczać je w tych punktach aktywnych w celu przyciągnięcia.

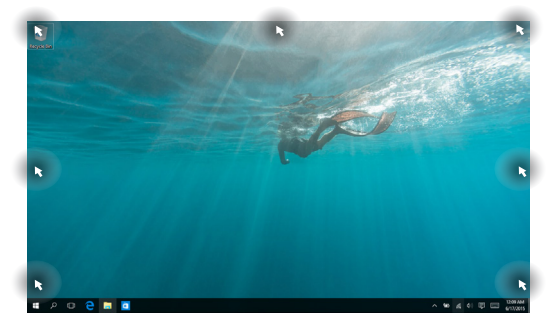

#### **Używanie funkcji Snap (Przyciąganie)**

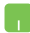

- 1. Uruchom aplikację, którą chcesz przyciągnąć.
- 2. Przeciągnij pasek tytułu aplikacji i upuść aplikację przy krawędzi ekranu w celu przyciągnięcia.
- 3. Uruchom inną aplikację i powtórz powyższe czynności w celu jej przyciągnięcia.

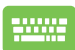

- 1. Uruchom aplikację, którą chcesz przyciągnąć.
- 2. Naciśnij i przytrzymaj klawisz  $\|\cdot\|$ , a następnie użyj klawiszy strzałek, aby przyciągnąć aplikację.
- 3. Uruchom inną aplikację i powtórz powyższe czynności w celu jej przyciągnięcia.

### **Centrum akcji**

W panelu Action Center (Centrum akcji) wyświetlane są powiadomienia różnych aplikacji, którymi można zarządzać w jednym miejscu. W dolnej części znajduje się ponadto przydatna sekcja Quick Actions (Szybkie akcie).

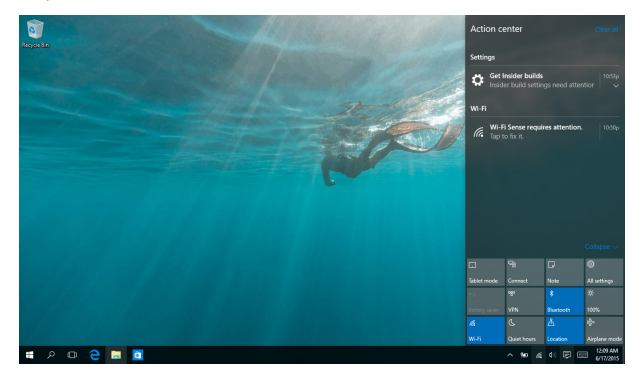

#### **Wyświetlanie panelu Action Center (Centrum akcji)**

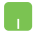

Ustaw wskaźnik myszy nad ikoną **同** na pasku zadań i kliknij ją.

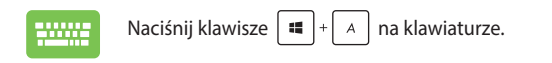

### **MyASUS Splendid**

MyASUS Splendid zapewnia wyświetlanie identycznych i dokładnych kolorów na wszystkich wyświetlaczach ASUS. Ustawienia wyświetlania można dostosować, wybierając tryb Vivid (Żywe kolory), Eye Care (Ochrona oczu), Manual Mode (Tryb ręczny) lub Normal Mode (Tryb normalny).

- **• Normal Mode (Tryb normalny):** Dzięki korekcji Gamma i Color temperature (Temperatura barwowa) wyjściowy obraz na ekranie jest w największym możliwym stopniu zbliżony do obrazu widzianego przez ludzkie oko. W modelu z panelem OLED tryb ten jest zgodny z certyfikatem ograniczonej emisji światła niebieskiego TÜV.
- **• Vivid Mode (Tryb żywych kolorów):** W trybie tym można dostosować nasycenie obrazu w celu uzyskania bardziej żywych i jaskrawych kolorów.
- **• Manual Mode (Tryb ręczny):** W trybie tym można dostosować temperaturę barwową do własnych preferencji, wybierając wartość z zakresu od -50 do +50.
- **• Eye Care Mode (Tryb ochrony oczu):** Tryb ten ogranicza emisję światła niebieskiego do 30% w celu zapewnienia ochrony oczu.

Poziom 1–5: Wyższy poziom oznacza większą redukcję emisji światła niebieskiego. W modelu z panelem LCD poziom 5 jest ustawieniem optymalnym i zgodnym z certyfikatem ograniczonej emisji światła niebieskiego TÜV.

Aby ograniczyć zmęczenie oczu, należy stosować się do poniższych zaleceń:

- W przypadku wielogodzinnej pracy przed monitorem należy zadbać o odpowiednie przerwy. Zalecane są krótkie przerwy (co najmniej 5 minut) po około 1 godzinie ciągłej pracy przy komputerze. Krótkie, ale częste przerwy są bardziej skuteczne niż jedna długa przerwa.
- W celu zminimalizowania zmęczenia i suchości oczu należy pozwolić im od czasu do czasu odpocząć, skupiając wzrok na obiektach znajdujących się w dalekiej odległości.
- Należy powtarzać poniższe ćwiczenia, które pomagają ograniczyć zmęczenie oczu:
	- (1) Spójrz kilka razy w górę i w dół
	- (2) Powoli zatocz oczami kilka kręgów
	- (3) Przesuwaj gałki oczne po przekątnej

Jeśli zmęczenie oczu będzie się utrzymywać, należy skonsultować się z lekarzem.

• Wysokoenergetyczne światło niebieskie może być przyczyną zmęczenia oczu i zwyrodnienia plamki żółtej związanego z wiekiem (AMD). Filtr światła niebieskiego redukuje o 30% (maks.) szkodliwe światło niebieskie, umożliwiając uniknięcie syndromu widzenia komputerowego (CVS).

### **Inne skróty klawiaturowe**

Z wykorzystaniem klawiatury, można także używać następujących skrótów, pomocnych w uruchamianiu aplikacji i nawigacji w Windows®10.

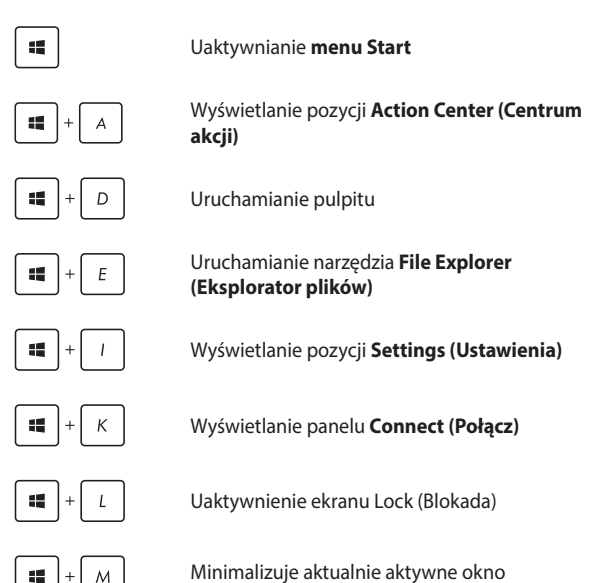

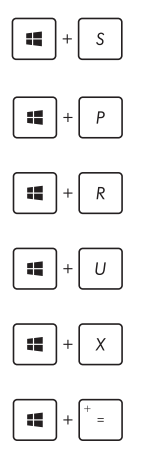

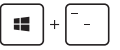

Uaktywnianie funkcji **Search (Wyszukaj)**

Wyświetlanie panelu **Project (Projekt)**

Otwieranie okna **Run (Uruchom)**

#### Otwieranie **Ease of Access Center (Centrum ułatwień dostępu)**

Otwieranie menu kontekstowego przycisku Start

Uruchamianie ikony lupy i powiększanie ekranu

Zmniejszenie ekranu

## **Podłączanie do sieci bezprzewodowej**

### **Wi-Fi**

Dostęp do poczty e-mail, surfowanie w Internecie i współdzielenie aplikacji przez strony sieci społecznościowych, z użyciem połączenia Wi-Fi komputera.

> **WAŻNE! Airplane mode (Tryb samolotowy)** wyłącza tę funkcję. Przed włączeniem połączenia Wi-Fi należy się upewnić, że jest włączony **Airplane mode (Tryb samolotowy)**.

#### **Łączenie z siecią Wi-Fi**

W celu połączenia notebooka z siecią Wi-Fi należy wykonać poniższe czynności:

- L. 1. Wybierz ikonę **z z paska zadań.** 
	- 2. Wybierz ikonę ""aby włączyć sieć Wi-Fi.
	- 3. Wybierz punkt dostępowy z listy dostępnych połączeń Wi-Fi.
	- 4. Wybierz pozycję **Connect (Połącz)** w celu nawiązania połączenia z siecią.

**UWAGA:** W celu uaktywnienia połączenia Wi-Fi, może się pojawić polecenie wprowadzenia klucza zabezpieczenia.

### **Bluetooth**

Użyj technologii Bluetooth, aby usprawnić bezprzewodowy transfer danych z innymi urządzeniami z obsługą Bluetooth.

> **WAŻNE! Airplane mode (Tryb samolotowy)** wyłącza tę funkcję. Przed włączeniem połączenia Bluetooth należy się upewnić, że jest włączony **Airplane mode (Tryb samolotowy)**.

#### **Parowanie z innymi urządzeniami z obsługą Bluetooth**

Aby włączyć transfer danych, konieczne jest sparowanie notebooka z innymi urządzeniami z obsługą Bluetooth. Aby połączyć urządzenia, należy wykonać poniższe czynności:

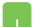

- 1. Wyświetl pozycję **Settings (Ustawienia)** z menu Start.
- 2. Wybierz pozycję **Devices (Urządzenia)**, a następnie wybierz pozycję **Bluetooth**, aby wyszukać urządzenia z obsługą funkcji Bluetooth.
- 3. Wybierz urządzenie z listy. Porównaj hasło w notebooku z hasłem wysłanym do wybranego urządzenia. Jeżeli hasła te pasują do siebie, wybierz pozycję **Yes (Tak)**, aby pomyślnie sparować notebooka z danym urządzeniem.

**UWAGA:** W przypadku niektórych urządzeń z obsługą Bluetooth może zostać wyświetlona prośba o wprowadzenie hasła dla notebooka.

### **Tryb samolotowy**

Tryb Airplane mode (Samolot) wyłącza komunikację bezprzewodową, umożliwiając w ten sposób bezpieczne użytkowanie notebooka podczas lotu samolotem.

> **UWAGA:** Należy skontaktować się z właściwymi liniami lotniczymi, aby dowiedzieć się o odpowiednich usługach, które mogą być używane podczas lotu, a także ograniczeniach, do których należy się stosować podczas używania notebooka w trakcie lotu.

#### **Włączanie trybu Airplane (Samolot)**

- 
- 1. Wyświetl pozycję **Action Center (Centrum akcji)**  z paska zadań.
- 2. Wybierz ikonę , aby włączyć tryb Airplane mode (Tryb samolotowy).

#### **Wyłączanie trybu Airplane (Samolot)**

- 1. Wyświetl pozycję **Action Center (Centrum akcji)**  z paska zadań.
	- 2. Wybierz ikonę $\frac{1}{2}$  w celu wyłączenia trybu Airplane mode (Tryb samolotowy).

### **Podłączanie do sieci przewodowej**

Przy użyciu portu LAN w notebooku możliwe jest także podłączenie do sieci przewodowej, np. sieci LAN lub internetowego połączenia szerokopasmowego.

> **UWAGA:** W celu uzyskania szczegółowych informacji, należy skontaktować się z dostawcą usług internetowych (ISP), bądź z administratorem sieci, aby uzyskać pomoc w zakresie konfiguracji połączenia internetowego.

Aby skonfigurować ustawienia, należy wykonać poniższe czynności.

**WAŻNE!** Przed wykonaniem poniższych czynności należy upewnić się, że port LAN w notebooku połączony jest do sieci LAN przy użyciu przewodu sieciowego.

#### **Konfiguracja połączenia sieciowego z dynamicznym adresem IP/PPPoE**

- 1. Wyświetl pozycję **Settings (Ustawienia)**.
- 2. Wybierz pozycję **Network & Internet (Sieć i Internet)**.
- 3. Wybierz kolejno pozycje **Ethernet > Network and Sharing Center (Centrum sieci i udostępniania)**.
- 4. Wybierz sieć LAN, a następnie wybierz pozycję **Properties (Właściwości)**.
- 5. Wybierz pozycję **Internet Protocol Version 4(TCP/ IPv4) [Protokół internetowy w wersji 4 (TCP/ IPv4)**, a nastepnie wybierz pozycję **Properties (Właściwości)**.
- 6. Wybierz opcję **Obtain an IP address automatically (Uzyskaj adres IP automatycznie)**, a następnie wybierz przycisk **OK**.

**UWAGA:** Wykonaj dalsze czynności, jeżeli używasz połączenia PPPoE.

- 7. Wróć do okna **Network and Sharing Center (Centrum sieci i udostępniania)**, a następnie wybierz pozycję **Set up a new connection or network (Skonfiguruj nowe połączenie lub nową sieć)**.
- 8. Wybierz pozycję **Connect to the Internet (Połącz z Internetem)**, a następnie wybierz przycisk **Next (Dalej)**.
- 9. Wybierz pozycję **Broadband (PPPoE) [Połączenie szerokopasmowe (PPPoE)]**.
- 10. Wpisz nazwę użytkownika, hasło oraz nazwę połączenia, a następnie wybierz przycisk **Connect (Połącz)**.
- 11. Wybierz przycisk **Close (Zamknij)**, aby zakończyć konfigurację.
- 12. Wybierz ikonę **na pasku zadań, a następnie** wybierz utworzone właśnie połączenie.
- 13. Wpisz nazwę użytkownika i hasło, a następnie wybierz przycisk **Connect (Połącz)**, aby uzyskać połączenie internetowe.

#### **Konfiguracja połączenia sieciowego ze statycznym adresem IP**

- 1. Powtórz czynności 1 5 opisane w rozdziale *Konfiguracja połączenia sieciowego z dynamicznym adresem IP/PPPoE*.
- 2. Wybierz pozycję **Use the following IP address (Użyj następującego adresu IP)**.
- 3. Wprowadź dane uzyskane od swojego dostawcy usług: adres IP, maskę podsieci i domyślną bramę.
- 4. W razie potrzeby możesz również wprowadzić adres preferowanego serwera DNS oraz adres alternatywnego serwera DNS, a następnie wybrać przycisk **OK**.

### **Wyłączanie notebooka**

Wyłączenie notebooka jest możliwe po wykonaniu następujących czynności:

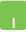

- Uaktywnij menu Start, a następnie wybierz kolejno pozycje > **Shut down (Zamknij system)** w celu normalnego wyłączenia.
- Na ekranie logowania wybierz kolejno pozycje > **Shut down (Zamknij system)**.

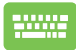

Naciśnij klawisze  $\left| f_n \right| + \left| a_n \right| + \left| \frac{m}{n} \right|$  w celu

wyświetlenia okna Shut Down Windows (Zamykanie systemu Windows). Wybierz z listy rozwijanej polecenie **Shut Down (Zamknij system)**, a następnie wybierz przycisk **OK**.

• Jeśli notebook nie odpowiada, naciśnij i przytrzymaj przycisk zasilania przez co najmniej cztery (4) sekundy, aż nastąpi wyłączenie notebooka.

### **Przełączanie notebooka do trybu uśpienia**

Aby przełączyć notebook do trybu uśpienia:

- Uaktywnij menu Start, a następnie wybierz kolejno pozycje > **Sleep (Uśpij)** w celu przełączenia notebooka do trybu uśpienia.
	- Na ekranie logowania wybierz kolejno pozycje > **Sleep (Uśpij)**.

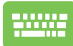

Naciśnij klawisze  $\left| f_n \right| + \left| a_n \right| + \left| \frac{a_n}{a_n} \right|$  w celu

wyświetlenia okna Shut Down Windows (Zamykanie systemu Windows). Wybierz z listy rozwijanej polecenie **Sleep (Uśpij)**, a następnie wybierz przycisk **OK**.

**UWAGA:** Aby przełączyć notebook do trybu uśpienia, można także nacisnąć raz przycisk zasilania.

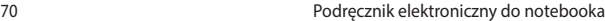

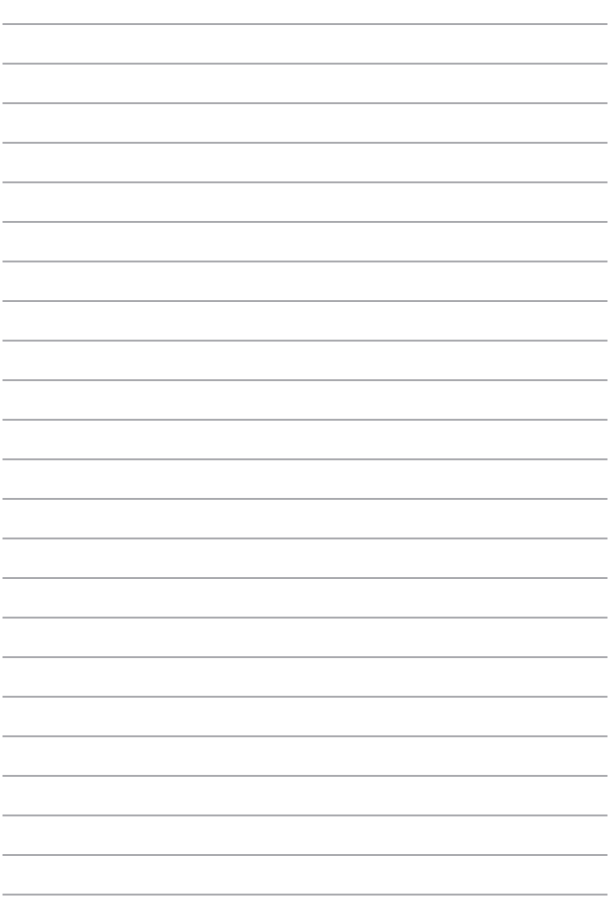

# *Rozdział 4: Autotest podczas włączania zasilania (POST)*

### **Autotest podczas włączania zasilania (POST)**

Autotest podczas włączania zasilania (POST) jest szeregiem testów diagnostycznych kontrolowanych programowo, które są uruchamiane podczas włączania lub ponownego włączania notebooka. Oprogramowanie, które kontroluje funkcję POST jest instalowane jako stały element architektury notebooka.

### **Używanie funkcji POST w celu uzyskania dostępu do BIOS'a i rozwiązywania problemów technicznych**

Podczas wykonywania testów w ramach funkcji POST można uzyskać dostęp do ustawień BIOS'a lub uruchomić opcje rozwiązywania problemów przy użyciu klawiszy funkcyjnych w notebooku. W celu uzyskania szczegółów, należy zapoznać się z informacjami zawartymi poniżej.

### **BIOS**

Podstawowy system wejść/wyjść (BIOS) przechowuje sprzętowe ustawienia systemu, które są niezbędne do uruchamiania systemu w notebooku.

W większości sytuacji w notebooku zastosowanie mają domyślne ustawienia BIOS'a. Nie należy zmieniać domyślnych ustawień BIOS'a, chyba że dochodzi do następujących sytuacji:

• Podczas uruchamiania systemu na ekranie wyświetlany jest komunikat błędu i żądanie uruchomienia Konfiguracji BIOS'a.
• Zainstalowany został nowy składnik systemowy, który wymaga dalszej konfiguracji lub aktualizacji w BIOS'ie.

> **OSTRZEŻENIE:** Używanie nieprawidłowych ustawień BIOS'a może doprowadzić do niestabilności systemu lub wystąpienia awarii podczas jego uruchamiania. Zalecamy zmianę ustawień BIOS'a tylko z pomocą przeszkolonych pracowników serwisu.

### **Uzyskiwanie dostępu do BIOS'a**

Wprowadź ustawienia BIOS poprzez użycie jednej z następującej metod:

• Uruchom ponownie notebooka, a następnie naciśnij

klawisz  $\boxed{4}$   $\boxed{P}$  podczas wykonywania testów POST.

• Uruchom menu Start i wybierz **Settings (Ustawienia)** > **Update & security (Aktualizacja i zabezpieczenia)** > **Recovery (Odzyskiwanie)**, a następnie wybierz **Restart now (Uruchom ponownie teraz)** w opcji Advanced startup (Zaawansowane uruchamianie). Po przejściu do ekranu Advanced startup (Zaawansowane uruchamianie), wybierz opcje **Troubleshoot (Rozwiązywanie problemów)** > **Advanced options (Zaawansowane)** > **UEFI Filmware Settings (Ustawienia firmware UEFI)** > **Restart (Uruchom ponownie)**.

# **Przywracanie systemu**

Użycie opcji przywracania komputera notebook PC, umożliwia przywrócenie systemu do jego oryginalnego stanu lub odświeżenie ustawień w celu poprawienia działania.

#### **WAŻNE!**

- **•** Przed rozpoczęciem w komputerze notebook PC jakichkolwiek opcji przywracania, należy wykonać kopię zapasową wszystkich danych.
- Aby uniknąć utraty danych należy zapisać wszystkie ważne, dostosowane ustawienia, takie jak ustawienia sieci, nazwy użytkownika i hasła.
- Przed ponownym uruchomieniem systemu należy się upewnić, że notebook PC jest podłączony do źródła zasilania.

Windows® 10 umożliwia wykonanie następujących opcji przywracania:

**• Keep my files (Zachowaj pliki)** - Ta opcja umożliwia odświeżenie komputera notebook PC, bez zmiany plików osobistych (zdjęcia, muzyka, wideo, dokumenty) i aplikacji z Windows® store.

Używając tej opcji, użytkownik może przywrócić domyślne ustawienia notebooka PC i usunąć inne zainstalowane aplikacje.

- **• Remove everything (Usuń wszystko)**  Ta opcja resetuje notebook PC do jego ustawień fabrycznych. Przed uruchomieniem tej opcji należy wykonać kopię zapasową swoich danych.
- **• Go back to an earlier build (Przywróć wcześniejszą wersję)**  Opcja ta umożliwia przywrócenie wcześniejszej wersji. Z opcji tej można skorzystać, jeśli aktualna wersja nie jest odpowiednia.
- **• Advanced startup (Zaawansowane uruchamianie)** Użycie tej opcji, pozwala na wykonanie innych zaawansowanych opcji przywracania komputera notebook PC, takich jak:
	- Użycie do uruchomienia notebooka PC napędu USB, połączenia sieciowego lub płyty DVD przywracanie **Windows**
	- Użycie funkcji **Troubleshoot (Rozwiązywanie błędów)** do włączenia dowolnych, zaawansowanych opcji przywracania: System Restore (Przywracanie systemu), System Image Recovery (Przywracanie obrazu systemu), Startup Repair (Naprawa uruchamiania), Command Prompt (Wiersz poleceń), UEFI Firmware Settings (Ustawienia firmware UEFI), Startup Settings (Ustawienia uruchamiania).

# **Wykonywanie procedury odzyskiwania**

Sprawdź następujące czynności, aby uzyskać dostęp i używać jednej z dostępnych opcji przywracania dla notebooka PC.

1. Wyświetl pozycję **Settings (Ustawienia) i wybierz pozycję Update and security (Aktualizacje i zabezpieczenia).**

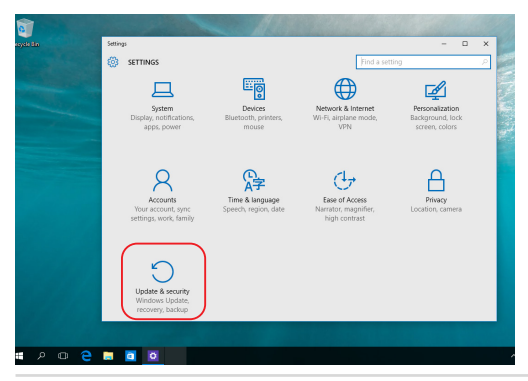

Podręcznik elektroniczny do notebooka 75

2. W pozycji **Update and security (Aktualizacje i zabezpieczenia)**  wybierz pozycję **Recovery (Odzyskiwanie)**, a następnie wybierz żądaną opcję odzyskiwania.

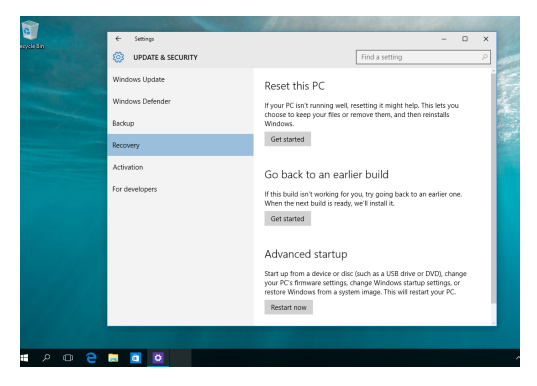

# *Porady i często zadawane pytania*

# **Przydatne porady dotyczące notebooka**

Poniżej przedstawiono kilka przydatnych porad, których przestrzeganie umożliwi maksymalne wykorzystanie możliwości notebooka, utrzymanie wydajności jego systemu oraz zapewni bezpieczeństwo wszystkich przechowywanych danych:

- System Windows® należy okresowo aktualizować w celu zapewnienia najnowszych ustawień zabezpieczeń zainstalowanych aplikacji.
- Aplikację MyASUS należy aktualizować, aby móc korzystać z najnowszych ustawień wyłącznych aplikacji, sterowników i programów narzędziowych firmy ASUS.
- Należy używać oprogramowania antywirusowego w celu ochrony danych; oprogramowanie to należy okresowo aktualizować.
- Poza sytuacjami, w których jest to absolutnie konieczne, należy unikać wyłączania notebooka poprzez wymuszenie zamknięcia jego systemu.
- Należy zawsze wykonywać kopie zapasowe danych, które warto jest zapisywać na zewnętrznym dysku pamięci masowej.
- Jeśli notebook nie będzie używany przez dłuższy czas, należy naładować jego baterię do poziomu 50%, a następnie wyłączyć komputer i odłączyć zasilacz.
- Jeśli z notebookiem stale używany jest zasilacz, należy w aplikacji MyASUS ustawić dla pozycji Battery Health Charging (Bezpieczne ładowanie baterii) opcję Balanced mode (Tryb zrównoważony).
- Przed zresetowaniem notebooka należy odłączyć wszystkie urządzenia zewnętrzne oraz upewnić się, że wszystkie poniższe pozycje są dostępne:
	- Klucz produktu dla systemu operacyjnego i innych zainstalowanych aplikacji,
	- Kopia zapasowa danych,
	- Identyfikator i hasło logowania,
	- Informacje dotyczące połączenia z Internetem.
- Rozwiązania problemów i często zadawane pytania można znaleźć w witrynie pomocy technicznej pod adresem https://www.asus.com/pl/support

# **Często zadawane pytania dotyczące sprzętu**

### **1. Po włączeniu notebooka na ekranie pojawia się czarny, a czasem kolorowy punkt. Co należy zrobić?**

Pomimo tego, że punkty te pojawiają się zwykle na ekranie notebooka, nie mają one wpływu na działanie systemu. Jeśli problem ten będzie się utrzymywał i zacznie wpływać na wydajność systemu, należy skontaktować się z autoryzowanym centrum serwisowym firmy ASUS.

### **2. Kolor i jasność ekranu notebooka są niejednolite. Jak można to naprawić?**

Na kolor i jasność ekranu może mieć wpływ kąt i aktualne położenie notebooka. Jasność i odcienie kolorów notebooka mogą się także różnić w zależności od modelu. Wygląd ekranu można dostosować za pomocą klawiszy funkcyjnych lub ustawień ekranu w systemie operacyjnym.

### **3. Jak zmaksymalizować żywotność baterii notebooka?**

Można zastosować się do dowolnej z poniższych sugestii:

- Dostosuj jasność ekranu za pomocą klawiszy funkcyjnych.
- Jeśli nie korzystasz z połączenia Wi-Fi, przełącz system do trybu **Airplane mode (Tryb samolotowy)**.
- Odłącz nieużywane urządzenia USB.
- Zamknij nieużywane aplikacje, zwłaszcza te, które zużywają zbyt wiele pamięci systemowej.

### **4. Nie świeci się wskaźnik LED baterii. Na czym polega problem?**

- Sprawdź, czy zasilacz lub zestaw baterii są prawidłowo podłączone. Można także odłączyć zasilacz lub zestaw baterii, odczekać minutę, a następnie podłączyć je ponownie do gniazda elektrycznego i notebooka.
- Jeśli problem będzie się utrzymywał, skontaktuj się z lokalnym centrum serwisowym firmy ASUS w celu uzyskania pomocy.

### **5. Dlaczego touchpad nie działa?**

Naciśnij  $\Box$ <sup>16</sup> w celu uaktywnienia touchpada.

### **6. Dlaczego podczas odtwarzania plików audio lub wideo nie słychać dźwięku z głośników notebooka?**

Można zastosować się do dowolnej z poniższych sugestii:

- Naciśnii  $\sqrt{3}$  w celu zwiekszenia głośności głośnika.
- Sprawdź, czy nie ustawiono wyciszenia głośników.
- Sprawdź, czy do gniazda słuchawkowego notebooka nie podłączono słuchawek, a jeśli tak, to odłącz je.

### **7. Co należy zrobić w przypadku zgubienia zasilacza notebooka lub gdy bateria przestała działać?**

Skontaktuj się z lokalnym centrum serwisowym firmy ASUS w celu uzyskania pomocy.

### **8. Notebook nie realizuje prawidłowo naciśnięć klawiszy ze względu na stale poruszający się kursor. Co należy zrobić?**

Upewnij się, że podczas pisania na klawiaturze nic przypadkowo nie dotyka ani nie naciska touchpada. Możesz także wyłączyć

touchpad, naciskając  $\boxed{\Box^{6}}$ .

# **Często zadawane pytania dotyczące oprogramowania**

**1. Po włączeniu notebooka wskaźnik zasilania podświetla się, ale nic nie pojawia się na ekranie. Co należy zrobić, aby to naprawić?**

Można zastosować się do dowolnej z poniższych sugestii:

- Wymuś zamknięcie systemu notebooka, naciskając przycisk zasilania i przytrzymując go przez co najmniej cztery (4) sekundy. Sprawdź, czy zasilacz i zestaw baterii są prawidłowo podłączone, a następnie włącz notebook.
- Jeśli problem będzie się utrzymywał, skontaktuj się z lokalnym centrum serwisowym firmy ASUS w celu uzyskania pomocy.
- **2. Co należy zrobić, gdy na ekranie widoczny jest następujący komunikat: "Remove disks or other media. Press any key to restart. (Usuń dyski lub inny nośnik. Naciśnij jakiś klawisz, aby zrestartować.)"?**

Można zastosować się do dowolnej z poniższych sugestii:

- Odłącz wszystkie podłączone urządzenia USB, a następnie uruchom ponownie notebook.
- Wyjmij dysk optyczny pozostawiony w stacji dysków optycznych, a następnie uruchom ponownie notebook.
- Jeśli problem będzie się utrzymywał, może to oznaczać, że w notebooku wystąpił problem z pamięcią. Skontaktuj się z lokalnym centrum serwisowym firmy ASUS w celu uzyskania pomocy.

### **3. Notebook uruchamia się wolniej niż zwykle, a system operacyjny działa z opóźnieniem. Jak można to naprawić?**

Usuń ostatnio zainstalowane aplikacje lub te, które nie były dołączone do pakietu systemu operacyjnego, a następnie uruchom ponownie system.

### **4. Notebook nie uruchamia się. Jak można to naprawić?**

Można zastosować się do dowolnej z poniższych sugestii:

- Odłącz od notebooka wszystkie podłączone do niego urządzenia, a następnie uruchom ponownie system.
- Jeśli problem będzie się utrzymywał, skontaktuj się z lokalnym centrum serwisowym firmy ASUS w celu uzyskania pomocy.

### **5. Dlaczego nie można przywrócić działania notebooka z trybu uśpienia?**

- W celu przywrócenia ostatniego stanu działania należy nacisnąć przycisk zasilania.
- W wyniku działania systemu bateria mogła ulec całkowitemu rozładowaniu. Podłącz zasilacz do notebooka i do gniazda elektrycznego, a następnie naciśnij przycisk zasilania.

# *Załączniki*

# **Zgodność modemu wewnętrznego**

Notebook z modemem wewnętrznym jest zgodny z przepisami JATE (Japonia), FCC (USA, Kanada, Korea, Tajwan) i CTR21. Modem wewnętrzny został zatwierdzony zgodnie z decyzją Rady 98/482/WE dla ogólnoeuropejskiego połączenia pojedynczego terminala z publiczną komutowaną siecią telefoniczną (PSTN). Jednak ze względu na różnice pomiędzy poszczególnymi sieciami PSTN udostępnianymi w różnych krajach, samo zatwierdzenie nie zapewnia bezwarunkowo prawidłowego działania w każdym punkcie końcowym sieci PSTN. W przypadku problemów należy w pierwszej kolejności skontaktować się z dostawcą sprzętu.

### **Informacje podstawowe**

W dniu 4 sierpnia 1998 r. decyzja Rady Europejskiej dotycząca CTR 21 została opublikowana w Dzienniku Urzędowym WE. CTR 21 dotyczy wszystkich niegłosowych urządzeń końcowych z wybieraniem DTMF, które mają być podłączone do analogowej sieci PSTN (Public Switched Telephone Network, publicznej komutowanej sieci telefonicznej).

CTR 21 (Common Technical Regulation, Wspólne rozporządzenie techniczne) w odniesieniu do wymagań przyłączeniowych stawianym urządzeniom końcowym podłączanym do analogowych publicznych komutowanych sieci telefonicznych (z wyłączeniem urządzeń końcowych wspomagających w określonych przypadkach usługi telefonii głosowej), w których adresowanie sieci, jeżeli jest zapewnione, odbywa się za pomocą dwutonowej sygnalizacji wieloczęstotliwościowej.

# **Deklaracja zgodności sieci**

Deklaracja, która ma zostać złożona przez producenta do jednostki notyfikowanej i sprzedawcy: "Niniejsza deklaracja określa sieci, z którymi urządzenia współdziałają zgodnie ze swoim przeznaczeniem, oraz sieci notyfikowane, we współpracy z którymi urządzenia mogą mieć problemy".

Deklaracja, która ma zostać złożona użytkownikowi przez producenta: "Deklaracja ta wskaże sieci, z którymi urządzenia są przeznaczone do pracy, a także wszelkie sieci notyfikowane, we współpracy z którymi urządzenia mogą mieć problemy. Producent załącza także oświadczenie wyjaśniające zależność zgodności sieciowej od ustawień sprzętowych i programowych. Powiadamia użytkownika, że właściwe jest skontaktowanie się ze sprzedawcą, jeśli urządzenia mają być używane w innej sieci".

Do tej pory jednostka notyfikowana CETECOM wydała kilka ogólnoeuropejskich zatwierdzeń z zastosowaniem CTR 21. Wynikiem są pierwsze w Europie modemy, które nie wymagają aprobat regulacyjnych w poszczególnych krajach europejskich.

### **Wyposażenie niegłosowe**

Kwalifikować mogą się zarówno automatyczne sekretarki i telefony głośnomówiące, jak i modemy, faksy, automatyczne dialery i systemy alarmowe. Wyłącza się sprzęt, w którym jakość mowy pomiędzy terminalami kontrolowana jest przez przepisy (np. telefony komórkowe, a w niektórych krajach również telefony bezprzewodowe).

### **Poniższa tabela przedstawia kraje objęte obecnie normą CTR21.**

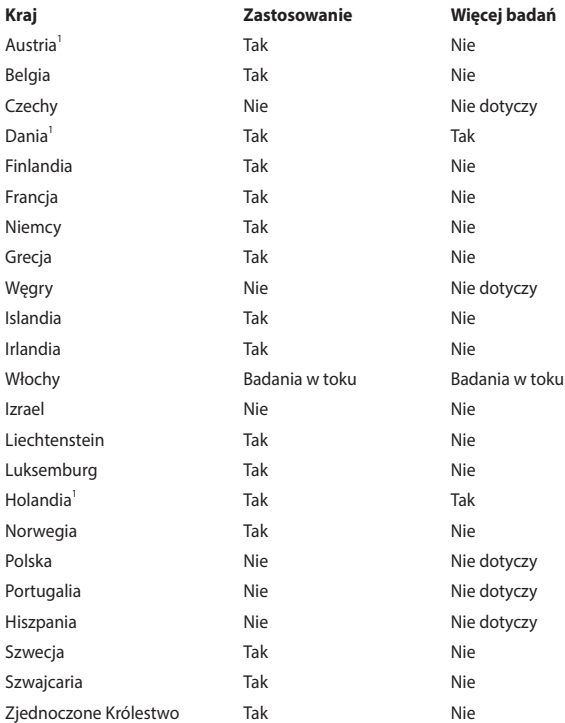

Informacje te zostały skopiowane z CETECOM i są dostarczane bez ponoszenia odpowiedzialności. Aktualizacje dla tej tabeli można znaleźć na stronie [http://www.cetecom.de/technologies/ctr\\_21.html.](http://www.cetecom.de/technologies/ctr_21.html)

1 Wymogi krajowe będą miały zastosowanie tylko wtedy, gdy urządzenie może korzystać z wybierania impulsowego (producenci mogą stwierdzić w instrukcji obsługi, że urządzenie jest przeznaczone wyłącznie do obsługi sygnalizacji DTMF, co sprawiłoby, że dodatkowe badania byłyby zbędne).

W Holandii wymagane są dodatkowe badania urządzeń do łączenia szeregowego i identyfikacji rozmówcy.

# **Deklaracja Federal Communications Commission (Federalnej Komisji Łączności) w sprawie zakłóceń**

Urządzenie to jest zgodne z przepisami FCC, część 15. Działanie podlega następującym dwóm warunkom:

- Urządzenie to nie może powodować szkodliwych zakłóceń.
- Urządzenie to musi akceptować wszelkie odbierane zakłócenia, w tym zakłócenia, które mogą powodować niepożądane działanie.

Niniejsze urządzenie zostało przetestowane i uznane za zgodne z ograniczeniami dla urządzeń cyfrowych klasy B, zgodnie z częścią 15 przepisów Federal Communications Commission (Federalnej Komisji Łączności). Ograniczenia te mają na celu zapewnienie rozsądnej ochrony przed szkodliwymi zakłóceniami w instalacjach domowych. Urządzenie to generuje, wykorzystuje i może wypromieniowywać energię o częstotliwości radiowej, a jeśli nie będzie zainstalowane i użytkowane zgodnie z instrukcjami, może powodować szkodliwe zakłócenia w komunikacji radiowej. Nie ma jednak gwarancji, że zakłócenia nie wystąpią w danej instalacji. Jeśli urządzenie to powoduje szkodliwe zakłócenia w odbiorze radiowym lub telewizyjnym, co można potwierdzić poprzez wyłączenie i włączenie urządzenia, zachęca się użytkownika do próby skorygowania zakłóceń za pomocą jednego lub kilku z poniższych środków:

- Zmiana położenia lub lokalizacji anteny odbiorczej.
- Zwiększenie odległości pomiędzy urządzeniem a odbiornikiem.
- Podłączenie urządzenia do gniazda w innym obwodzie niż ten, do którego podłączony jest odbiornik.
- Skonsultowanie się ze sprzedawcą lub doświadczonym technikiem radiowo-telewizyjnym w celu uzyskania pomocy.

**OSTRZEŻENIE!** Zastosowanie ekranowanego przewodu zasilającego jest konieczne, aby spełnić limity emisji FCC i zapobiec zakłóceniom w pobliskim odbiorze radiowym i telewizyjnym. Istotne jest, aby używać wyłącznie dostarczonego przewodu zasilającego. Do podłączenia urządzeń We/Wy do tego urządzenia należy używać wyłącznie ekranowanych przewodów. Ostrzega się, że zmiany lub modyfikacje, które nie zostały wyraźnie zatwierdzone przez stronę odpowiedzialną za zgodność z przepisami, mogą unieważnić uprawnienia użytkownika do obsługi urządzenia.

(Przedruk z Kodeksu Przepisów Federalnych nr 47, część 15.193, 1993. Washington DC: Office of the Federal Register, National Archives and Records Administration, U.S. Government Printing Office)

# **Oświadczenie FCC o przestrodze przed narażeniem na promieniowanie radiowe (RF)**

**OSTRZEŻENIE!** Wszelkie zmiany lub modyfikacje, które nie zostały wyraźnie zatwierdzone przez stronę odpowiedzialną za zgodność z przepisami, mogą unieważnić uprawnienia użytkownika do obsługi tego urządzenia.

Niniejsze urządzenie jest zgodne z wartościami granicznymi ekspozycji na promieniowanie określonymi przez FCC dla niekontrolowanego środowiska. Aby zachować zgodność z przepisami FCC dotyczącymi zgodności z wymaganiami dotyczącymi narażenia na promieniowanie radiowe, podczas nadawania należy unikać bezpośredniego kontaktu z anteną nadawczą. Użytkownicy końcowi muszą postępować zgodnie ze szczegółowymi instrukcjami obsługi w celu zapewnienia zgodności z przepisami dotyczącymi narażenia na promieniowanie radiowe.

Urządzenie pracuje w zakresie częstotliwości 5,15–5,25 GHz i jest ograniczone tylko do użytku w pomieszczeniach. Praca na zewnątrz w zakresie 5150–5250 MHz jest zabroniona.

# **Notyfikacje bezpieczeństwa UL**

Wymagane w przypadku UL 1459 obejmującej sprzęt telekomunikacyjny (telefoniczny) przeznaczony do podłączenia elektrycznego do sieci telekomunikacyjnej o napięciu roboczym do masy nieprzekraczającym 200 V szczytowo, 300 V międzyszczytowo i 105 V rms, i zainstalowanego lub używanego zgodnie z Krajowym kodeksem elektrycznym (National Electrical Code lub NFPA 70).

Podczas korzystania z modemu notebooka należy zawsze przestrzegać podstawowych środków ostrożności, aby zmniejszyć ryzyko pożaru, porażenia prądem elektrycznym i obrażeń osób, w tym:

- NIE NALEŻY używać notebooka w pobliżu wody, na przykład w pobliżu wanny, umywalki, zlewu kuchennego lub pralni, w wilgotnej piwnicy lub w pobliżu basenu.
- NIE NALEŻY używać notebooka podczas burzy z wyładowaniami elektrycznymi. Może wystąpić ryzyko porażenia prądem elektrycznym spowodowane uderzeniem pioruna.
- NIE NALEŻY używać notebooka w pobliżu miejsca wycieku gazu.

Wymagane w przypadku UL 1642 obejmującej baterie litowe pierwotne (nieładowalne) i wtórne (ładowalne) do stosowania jako źródło zasilania w produktach. Baterie te zawierają metaliczny lit, stop litu lub jony litu i mogą składać się z pojedynczego ogniwa elektrochemicznego lub dwóch lub więcej ogniw połączonych szeregowo, równolegle lub w obu konfiguracjach, które przekształcają energię chemiczną w energię elektryczną w wyniku nieodwracalnej lub odwracalnej reakcji chemicznej.

- NIE NALEŻY wrzucać akumulatora notebooka do ognia, ponieważ może on eksplodować. Aby zmniejszyć ryzyko obrażeń osób w wyniku pożaru lub wybuchu, należy zapoznać się z lokalnymi przepisami w celu uzyskania specjalnych instrukcji dotyczących utylizacji.
- NIE NALEŻY używać zasilaczy lub akumulatorów dołączonych do innych urządzeń w celu zmniejszenia ryzyka obrażeń osób w wyniku pożaru lub wybuchu. Należy używać wyłącznie zasilaczy objętych certyfikatem UL lub akumulatorów dostarczonych przez producenta albo autoryzowanych sprzedawców.

### **Wymagania dotyczące bezpieczeństwa zasilania**

Produkty o obciążalności prądem elektrycznym do 6 A i masie powyżej 3 kg muszą być wyposażone w zatwierdzone przewody zasilające większe lub równe: H05VV-F, 3G, 0,75 mm<sup>2</sup> lub H05VV-F, 2G, 0,75 mm<sup>2</sup>.

### **Powiadomienia w sprawie telewizji**

Uwaga dla instalatora systemu telewizji kablowej — system rozdzielczy przewodów powinien być uziemiony zgodnie z ANSI/NFPA 70, Krajowym kodeksem elektrycznym (NEC), w szczególności z sekcją 820.93 "Uziemienie zewnętrznego ekranu przewodzącego kabla koncentrycznego" — instalacja powinna obejmować związanie ekranu kabla koncentrycznego z uziemieniem przy wejściu do budynku.

### **Powiadomienie dotyczące produktów Macrovision Corporation**

Ten produkt zawiera technologię ochrony praw autorskich, która jest chroniona zastrzeżeniami metodycznymi niektórych patentów USA oraz innymi prawami własności intelektualnej należącymi do Macrovision Corporation oraz innych właścicieli praw. Korzystanie z tej technologii ochrony praw autorskich musi być autoryzowane przez firmę Macrovision Corporation i jest przeznaczone wyłącznie do użytku domowego oraz innych ograniczonych zastosowań, *chyba że Macrovision Corporation udzieli innej autoryzacji*. Przeprowadzanie inżynierii odwrotnej lub demontażu jest zabronione.

### **Zapobieganie utracie słuchu**

Aby zapobiec możliwym uszkodzeniom słuchu, nie należy słuchać przez dłuższy czas przy wysokim poziomie głośności.

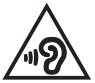

# **Powiadomienie o powłoce**

**WAŻNE!** W celu zapewnienia izolacji elektrycznej i utrzymania bezpieczeństwa elektrycznego urządzenie jest izolowane za pomocą powłoki, z wyjątkiem obszarów, w których znajdują się porty Wy/Wy.

# **Ostrzeżenia dotyczące baterii litowo-jonowych dla krajów skandynawskich**

CAUTION! Danger of explosion if battery is incorrectly replaced. Replace only with the same or equivalent type recommended by the manufacturer. Dispose of used batteries according to the manufacturer's instructions. (English)

ATTENZIONE! Rischio di esplosione della batteria se sostituita in modo errato. Sostituire la batteria con un una di tipo uguale o equivalente consigliata dalla fabbrica. Non disperdere le batterie nell'ambiente. (Italiano)

VORSICHT! Explosionsgefahr bei unsachgemäßen Austausch der Batterie. Ersatz nur durch denselben oder einem vom Hersteller empfohlenem ähnlichen Typ. Entsorgung gebrauchter Batterien nach Angaben des Herstellers. (Deutsch)

ADVARSELI! Lithiumbatteri - Eksplosionsfare ved fejlagtig håndtering. Udskiftning må kun ske med batteri af samme fabrikat og type. Levér det brugte batteri tilbage til leverandøren. (Dansk)

VARNING! Explosionsfara vid felaktigt batteribyte. Använd samma batterityp eller en ekvivalent typ som rekommenderas av apparattillverkaren. Kassera använt batteri enligt fabrikantens instruktion. (Svenska)

VAROITUS! Paristo voi räjähtää, jos se on virheellisesti asennettu. Vaihda paristo ainoastaan laitevalmistajan sousittelemaan tyyppiin. Hävitä käytetty paristo valmistagan ohjeiden mukaisesti. (Suomi)

ATTENTION! Danger d'explosion si la batterie n'est pas correctement remplacée. Remplacer uniquement avec une batterie de type semblable ou équivalent, recommandée par le fabricant. Jeter les batteries usagées conformément aux instructions du fabricant. (Français)

ADVARSEL! Eksplosjonsfare ved feilaktig skifte av batteri. Benytt samme batteritype eller en tilsvarende type anbefalt av apparatfabrikanten. Brukte batterier kasseres i henhold til fabrikantens instruksjoner. (Norsk)

標準品以外の使用は、危険の元になります。交換品を使用する場合、製造者 に指定されるものを使って下さい。製造者の指示に従って処理して下さい。 (日本語)

ВНИМАНИЕ! При замене аккумулятора на аккумулятор иного типа возможно его возгорание. Утилизируйте аккумулятор в соответствии с инструкциями производителя. (Pyccкий)

### **Aprobata CTR 21 (dla notebooka z wbudowanym modemem)**

#### **Dansk**

»Udstvret er i henhold til Rådets beslutning 98/482/EF EU-godkendt til at blive opkoblet på de offentlige telefonnet som enkeltforbundet terminal. På grund af forskelle mellem de offentlige telefonnet i de forskellige lande giver godkendelsen dog ikke i sig selv ubetinget garanti for, at udstyret kan fungere korrekt på samtlige nettermineringspunkter på de offentlige telefonnet.

I tilfælde af problemer bør De i første omgang henvende Dem til leverandøren af udstyret.«

#### **Nederlands**

"Dit apparaat is goedgekeurd volgens Beschikking 98/482/EG van de Raad voor de pan-Europese aansluiting van enkelvoudige eindapparatuur op het openbare geschakelde telefoonnetwerk (PSTN). Gezien de verschillen tussen de individuele PSTN's in de verschillende landen, biedt deze goedkeuring op zichzelf geen onvoorwaardelijke garantie voor een succesvolle werking op elk PSTN-netwerkaansluitpunt.

Neem bij problemen in eerste instantie contact op met de leverancier van het apparaat.".

#### **English**

The equipment has been approved in accordance with Council Decision 98/482/EC for pan-European single terminal connection to the public switched telephone network (PSTN). However, due to differences between the individual PSTNs provided in different countries, the approval does not, of itself, give an unconditional assurance of successful operation on every PSTN network termination noint

In the event of problems, you should contact your equipment supplier in the first instance.

#### **Suomi**

"Tämä laite on hyväksytty neuvoston päätöksen 98/482/EY mukaisesti liitettäväksi yksittäisenä laitteena vleiseen kytkentäiseen puhelinverkkoon (PSTN) EU:n jäsenvaltioissa. Eri maiden vleisten kytkentäisten puhelinverkkojen välillä on kuitenkin eroja, joten hyväksyntä ei sellaisenaan takaa häiriötöntä toimintaa kaikkien vleisten kytkentäisten puhelinverkkoien liityntäpisteissä.

Ongelmien ilmetessä ottakaa viipymättä yhteyttä laitteen toimittajaan."

#### **Français**

«Cet équipement a recu l'agrément, conformément à la décision 98/482/CE du Conseil, concernant la connexion paneuropéenne de terminal unique aux réseaux téléphoniques publics commutés (RTPC). Toutefois, comme il existe des différences d'un pays à l'autre entre les RTPC. l'agrément en soi ne constitue pas une garantie absolue de fonctionnement optimal à chaque point de terminaison du réseau RTPC.

En cas de problème, vous devez contacter en premier lieu votre fournisseur.»

#### **Deutsch**

"Dieses Gerät wurde gemäß der Entscheidung 98/482/EG des Rates europaweit zur Anschaltung als einzelne Endeinrichtung an das öffentliche Fernsprechnetz zugelassen. Aufgrund der zwischen den öffentlichen Fernsprechnetzen verschiedener Staaten bestehenden Unterschiede stellt diese Zulassung an sich jedoch keine unbedingte Gewähr für einen erfolgreichen Betrieb des Geräts an jedem Netzabschlußnunkt dar.

Falls beim Betrieb Probleme auftreten, sollten Sie sich zunächst an ihren Fachhändler wenden."

#### **Ελληνικά**

«Ο εξοπλισμός έγει εγκριθεί για πανευρωπαϊκή σύνδεση μεμονωμέου τερματικού με το δημόσιο τηλεφώνικό δίκτυο μεταγωγής (PSTN), σύμφωνα με την απόφαση 98/482/ΕΚ του Συμβουλίου· ωστόσο, επειδή υπάρχουν διαφορές μεταξύ των επιμέρους PSTN που παρέχονται σε διάφορες χώρες, η έγκριση δεν παρέγει αφ' εαυτής ανεπιφύλακτη εξασφάλιση επιτυχούς λειτουργίας σε κάθε σημείο απόληξης του δικτύου PSTN.

Εάν ανακύψουν προβλήματα, θα πρέπει κατ' αρχάς να απευθύνεστε στον προμηθευτή του εξοπλισμού  $\sigma$   $\alpha$   $\sigma$   $\infty$ 

#### **Italiano**

«La presente apparecchiatura terminale è stata approvata in conformità della decisione 98/482/CE del Consiglio per la connessione paneuropea come terminale singolo ad una rete analogica PSTN. A causa delle differenze tra le reti dei differenti paesi, l'approvazione non garantisce però di per sé il funzionamento corretto in tutti i punti di terminazione di rete PSTN.

In caso di problemi contattare in primo luogo il fornitore del prodotto.»

#### **Português**

«Este equipamento foi aprovado para ligação pan-europeia de um único terminal à rede telefónica pública comutada (RTPC) nos termos da Decisão 98/482/CE. No entanto, devido às diferencas existentes entre as RTPC dos diversos países, a aprovação não garante incondicionalmente, por si só, um funcionamento correcto em todos os pontos terminais da rede da RTPC.

Em caso de problemas, deve entrar-se em contacto, em primeiro lugar, com o fornecedor do equipamento.»

#### **Español**

«Este equipo ha sido homologado de conformidad con la Decisión 98/482/CE del Consejo para la conexión paneuropea de un terminal simple a la red telefónica pública conmutada (RTPC). No obstante, a la vista de las diferencias que existen entre las RTPC que se ofrecen en diferentes países, la homologación no constituve por sí sola una garantía incondicional de funcionamiento satisfactorio en todos los puntos de terminación de la red de una RTPC.

En caso de surgir algún problema, procede ponerse en contacto en primer lugar con el proveedor del equipo.».

#### **Svenska**

"Utrustningen har godkänts i enlighet med rådets beslut 98/482/EG för alleuropeisk anslutning som enskild terminal till det allmänt tillgångliga kopplade telenätet (PSTN). På grund av de skillnader som finns mellan telenätet i olika länder utgör godkännandet emellertid inte i sig självt en absolut garanti för att utrustningen kommer att fungera tillfredsställande vid varje telenätsanslutningspunkt.

Om problem uppstår bör ni i första hand kontakta leverantören av utrustningen."

### **Deklaracja zgodności dotycząca przepisów w zakresie ochrony środowiska**

Firma ASUS opracowuje i produkuje swoje produkty zgodnie z koncepcją ekologicznego projektowania i dba o to, aby każdy etap cyklu życia produktu firmy ASUS był zgodny z globalnymi przepisami dotyczącymi ochrony środowiska. Ponadto firma ASUS ujawnia konieczne informacje w oparciu o wymogi regulacyjne.

Aby uzyskać informacje na temat ujawniania informacji w oparciu o wymagania regulacyjne, z jakimi firma ASUS zachowuje zgodność, należy zapoznać się z informaciami dostepnymi na stronie <http://csr.asus.com/Compliance.htm>.

# **Rozporządzenie UE REACH i Artykuł 33**

Zgodnie z systemem regulacji REACH (Rejestracja, ocena, autoryzacja i ograniczenie chemikaliów) na stronie sieci Web ASUS REACH, pod adresem <http://csr.asus.com/english/REACH.htm>, publikujemy informacje o substancjach chemicznych znajdujących się w naszych produktach.

# **UE RoHS**

Produkt ten jest zgodny z dyrektywą UE RoHS. Szczegółowe informacje można znaleźć na stronie<http://csr.asus.com/english/article.aspx?id=35.>

# **Usługi recyklingu/odbioru firmy ASUS**

Programy recyklingu i odbioru firmy ASUS wynikają z naszego zaangażowania w przestrzeganie najwyższych standardów ochrony środowiska. Wierzymy w dostarczanie rozwiązań, które umożliwią odpowiedzialny recykling naszych produktów, akumulatorów i innych komponentów, jak również opakowań.

Szczegółowe informacje na temat recyklingu w różnych regionach można znaleźć na stronie [http://csr.asus.com/english/Takeback.htm.](http://csr.asus.com/english/Takeback.htm)

# **Dyrektywa w sprawie ekoprojektu**

Unia Europejska ustanowiła ogólne zasady ustalania wymogów dotyczących ekoprojektu dla produktów związanych z energią (2009/125/WE). Szczegółowe środki wykonawcze mają na celu poprawę w zakresie oddziaływania na środowisko poszczególnych produktów lub różnych ich rodzajów. Firma ASUS udostępnia informacje o produktach w witrynie CSR. Więcej informacji można znaleźć na stronie<https://csr.asus.com/english/article.aspx?id=1555.>

### **Produkt zakwalifikowany do programu ENERGY STAR**

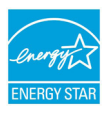

ENERGY STAR to wspólny program amerykańskiej Environmental Protection Agency (Agencji Ochrony Środowiska) i Department of Energy (Departamentu Energii), który pomaga nam wszystkim oszczędzać pieniądze i chronić środowisko poprzez energooszczędne produkty i praktyki.

Wszystkie produkty firmy ASUS z logo ENERGY STAR są zgodne z normą ENERGY STAR, a funkcja zarządzania energią jest domyślnie włączona. Tryb uśpienia zostanie uaktywniony automatycznie, jeśli monitor nie będzie używany w czasie 10 minut, a komputer w czasie 30 minut. Aby wybudzić komputer z tego stanu, należy kliknąć myszką albo nacisnąć dowolny klawisz na klawiaturze lub przycisk zasilania.

Szczegółowe informacje na temat zarządzania energią i korzyści dla środowiska naturalnego można znaleźć na stronie [http://www.energystar.gov/](http://www.energystar.gov/powermanagement) [powermanagement](http://www.energystar.gov/powermanagement) Ponadto szczegółowe informacje na temat wspólnego programu ENERGY STAR można znaleźć na stronie <http://www.energystar.gov>

> **UWAGA:** Norma Energy Star NIE jest obsługiwana w systemach operacyjnych opartych o FreeDOS i w systemie Linux.

### **Produkty zarejestrowane w programie EPEAT**

Kluczowe informacje z zakresu ochrony środowiska dotyczące produktów zarejestrowanych w programie ASUS EPEAT (narzędzie do oceny środowiskowej produktów elektronicznych) są podane do wiadomości publicznej na stronie <https://csr.asus.com/english/article.aspx?id=41.> Dalsze informacje o programie EPEAT oraz wskazówki dotyczące zakupu można znaleźć w witrynie [www.epeat.](www.epeat.net) [net.](www.epeat.net)

# **Uproszczona deklaracja zgodności UE**

Firma ASUSTek Computer Inc. niniejszym oświadcza, że urządzenie to jest zgodne z zasadniczymi wymogami i innymi właściwymi przepisami dyrektywy 2014/53/ UE. Pełny tekst deklaracji zgodności UE jest dostępny na stronie [https://www.asus.com/support/](https://www.asus.com/support).

Karta WiFi pracująca w paśmie 5150–5350 MHz jest ograniczona do użytku wewnątrz pomieszczeń w krajach wymienionych w poniższej tabeli:

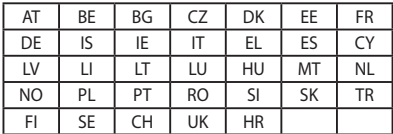

 $C<sub>f</sub>$ 

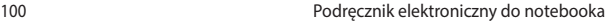

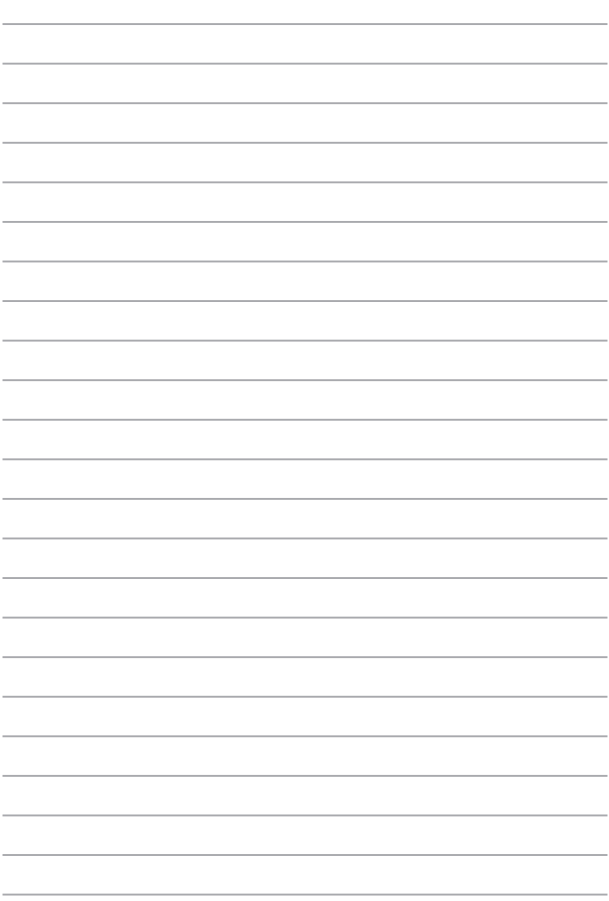